# *User*'*s Guide ADS1x18EVM* 用户指南

# **EXAS INSTRUMENTS**

#### *Bob Benjamin*

摘要

利用 ADS1x18 评估模块 (EVM), 用户可对德州仪器 (TI) 的 16 位 ADS1118 或 12 位 ADS1018 进行功能评估。 在介绍与器件和 EVM 均相关的方面时,本文使用 ADS1x18 来指代这两者。而对于器件或 EVM 之间在操作方面 的任何差异,本文均会单独列出。ADS1x18 器件均为具有集成式温度传感器的超小型低功耗模数转换器 (ADC)。 每个 ADS1x18 器件都包含可配置为四个单端输入或两个差分输入的输入端。本用户指南介绍了用于配置和操作相 关器件的 EVM 硬件平台和图形用户界面 (GUI) 软件。本用户指南还包括 EVM 原理图、电路板布局和物料清单。 借助硬件、软件以及通过通用串行总线 (USB) 接口与电脑的连接,EVM 平台可以简化对 ADS1x18 器件进行的评 估。

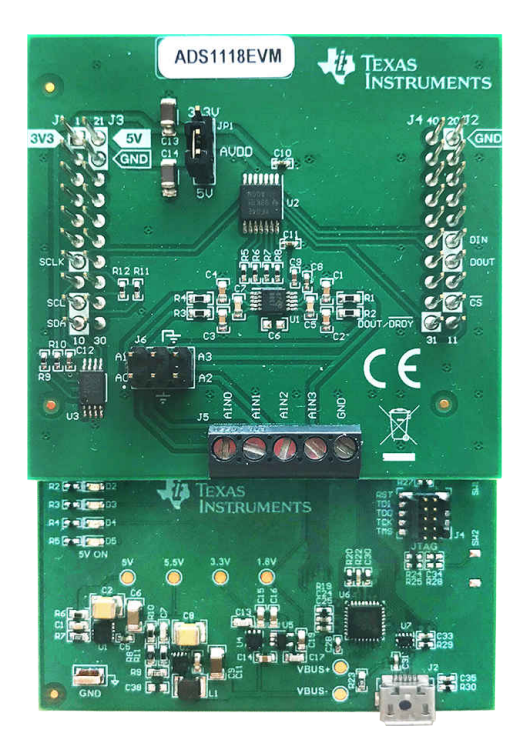

**ADS1x18** 评估模块(所示为 **ADS1118EVM**)

相关文档

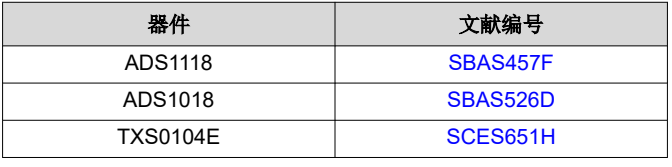

**1** 引言[...........................................................................................................................................................................................4](#page-3-0)

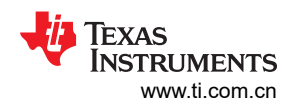

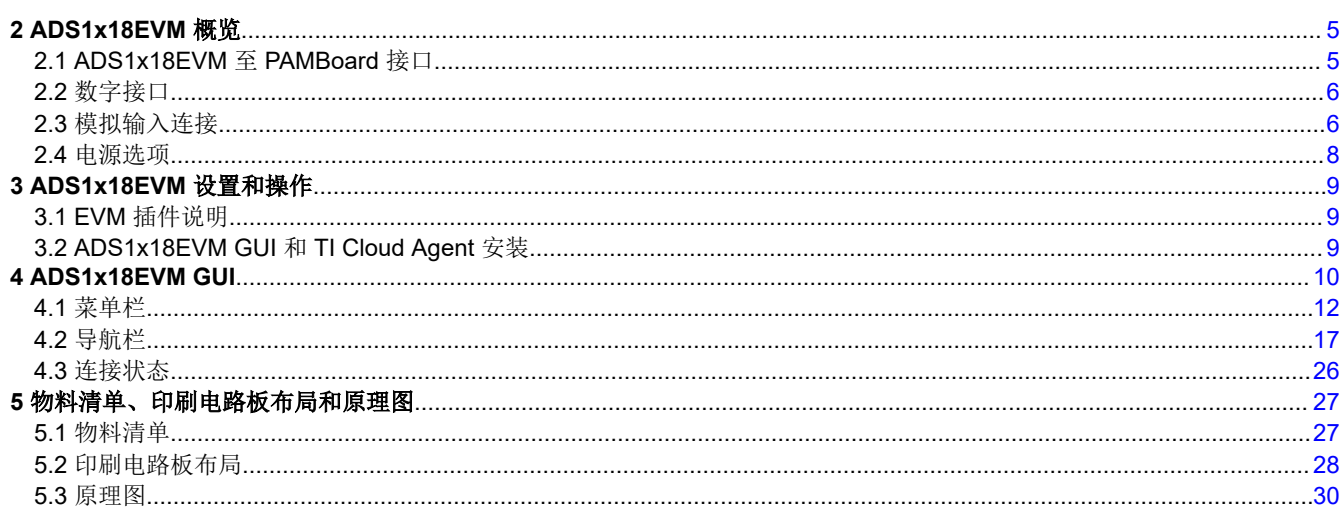

## 插图清单

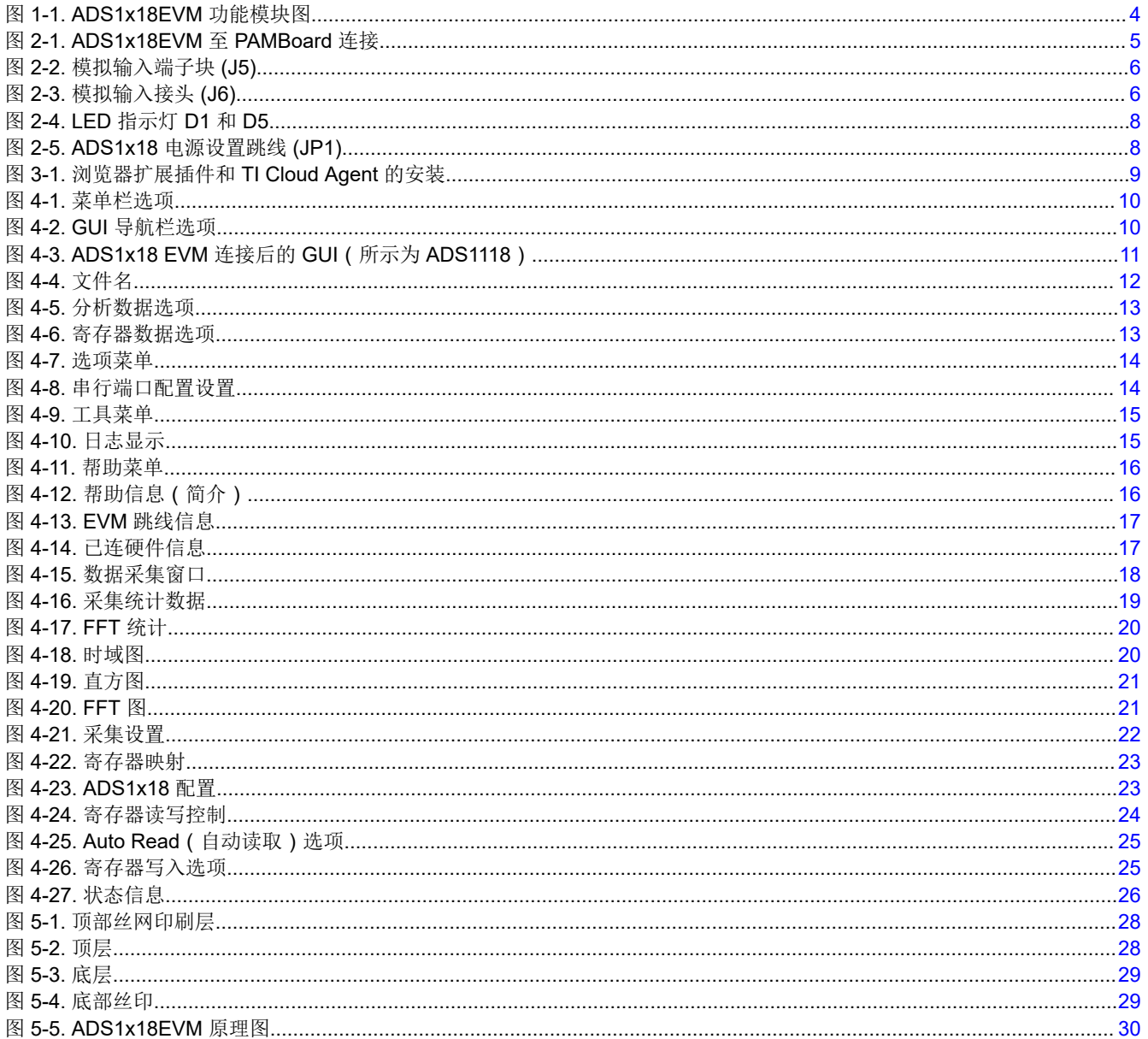

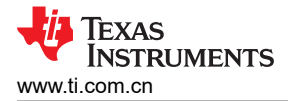

## 表格清单

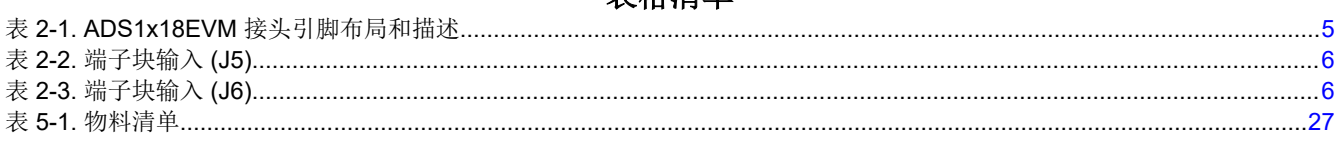

## 商标

所有商标均为其各自所有者的财产。

## <span id="page-3-0"></span>**1** 引言

ADS1x18EVM 是一款组装完备的评估平台,其作用是突出展示 ADS1x18 之所以适用于低功耗应用的相关功能和 工作模式。该 EVM 装在随附的高精度 ADC 主板 (PAMBoard) 顶层,以它作为 USB 转 PC GUI 通信网桥。该电 路板组合还用作通过串行外设接口 (SPI) 连接微控制器 (MCU) 来与 ADS1x18 器件通信的实现示例。

#### **NOTE**

ADS1x18 EVM 需要外部控制器来评估 ADS1x18 器件。

PAMBoard 通过从 ADS1x18EVM GUI 收到的命令进行控制,并将数据返回 GUI 以用于显示和分析。如果不使用 PAMBoard, EVM 插件模块格式支持通过引脚接头 J1 至 J4 连接备用外部主机来与 ADS1x18 通信。[PCB](#page-27-0) 丝印上 介绍了与接头的连接方式,表 [2-1](#page-4-0) 中也列出了相关信息。

ADS1x18EVM 与 PAMBoard 的电路板组合具有以下特性:

- ADS1x18, 通过接头或螺钉端子块输入来连接四输入通道 ADC
- ADS1x18 支持 3.3V 或 5V 工作电压,并通过电平转换到 3.3V MCU
- 满量程范围为 256mV 至 6.144V
- SPI 提供通信和配置功能

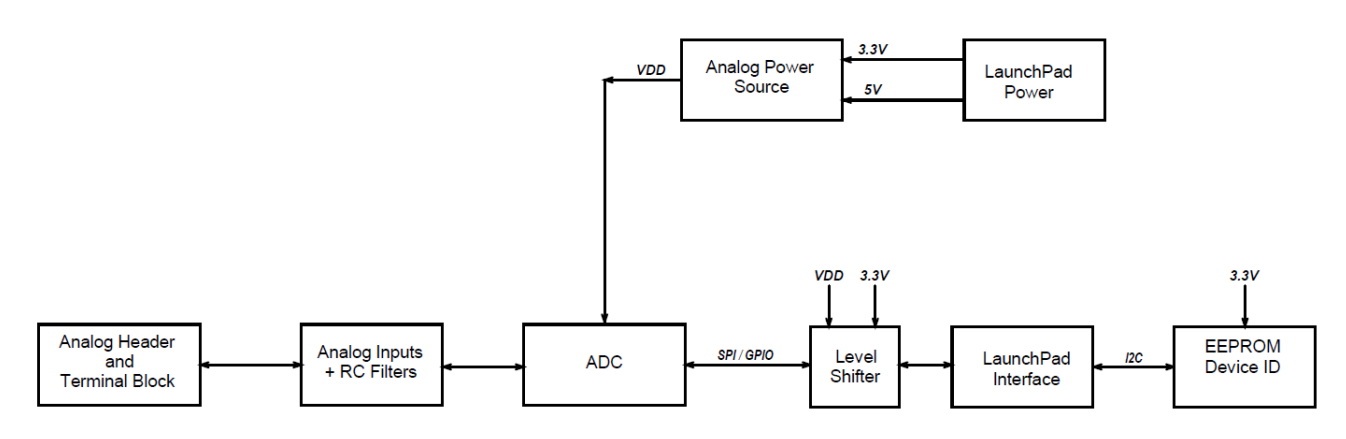

图 **1-1. ADS1x18EVM** 功能模块图

## <span id="page-4-0"></span>**2 ADS1x18EVM** 概览

该评估平台使用了各种板载组件来连接模拟输入和数字接口并为 ADS1x18 器件供电[。功能方框图](#page-3-0)显示了 ADS1x18EVM 电路板概述。

## **2.1 ADS1x18EVM** 至 **PAMBoard** 接口

ADS1x18 支持数字 SPI 和多种功能模式,详见"ADS1118 超小型 SPI 兼容型 16 [位模数转换器数据表"](https://www.ti.com/lit/ds/symlink/ads1118.pdf)(或 "ADS1018 12 [位模数转换器数据表](https://www.ti.com/lit/ds/symlink/ads1018.pdf)")。PAMBoard 采用 3.3V 逻辑电平工作,同时 ADC 的数字 I/O 线路通过 电平转换来与 ADS1x18 的工作电压保持匹配。

与 PAMBoard 的数字接口连接包括功率、I<sup>2</sup>C、SPI 和一个用于在转换结束时触发中断来表示新数据可用的 GPIO 连接。图 2-1 中突出显示了丝印中的数字连接。表 2-1 对这些连接进行了详细介绍。

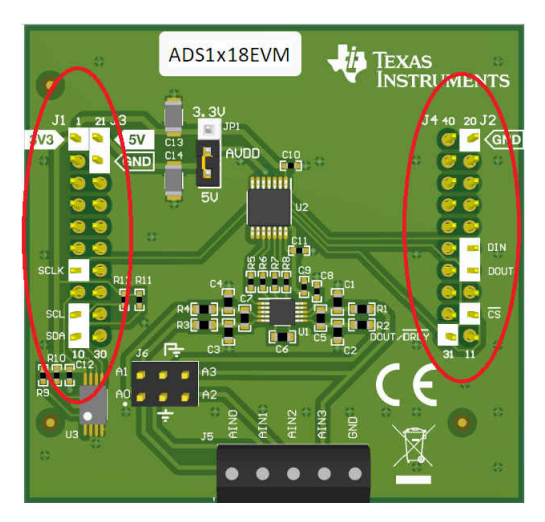

图 **2-1. ADS1x18EVM** 至 **PAMBoard** 连接

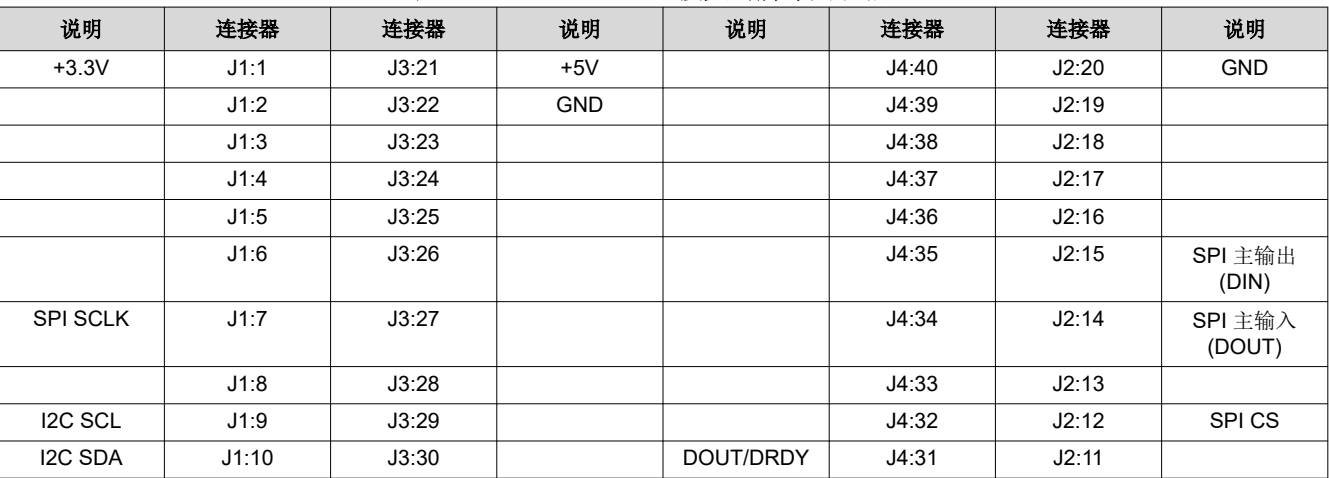

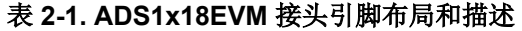

<span id="page-5-0"></span>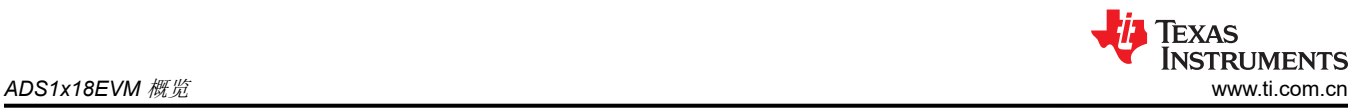

## **2.2** 数字接口

如 [ADS1x18EVM](#page-4-0) 至 PAMBoard 接口中所述,ADS1x18 与 PAMBoard 相连。PAMBoard 通过 USB 与计算机通 信。EVM 上需要通信的两个器件分别为使用 SPI 的 ADS1x18 ADC (U1) 和使用 I<sup>2</sup>C 的可电擦除可编程只读存储 器 (EEPROM) (U3) ( 请参阅 图 [5-5](#page-29-0)) 。EEPROM 经过预编程, 包含配置和初始化 ADS1x18EVM GUI 软件平台 所需的信息。通过软件初始化硬件后,EEPROM 便不再使用。

PAMBoard 和 EEPROM (U3) 采用 3.3V 作为器件接口逻辑电平。ADS1x18 可根据需要使用跳线选择 JP1 以在 3.3V 或 5V 下运行。为了让 ADS1x18 能够以 5V 逻辑电平运行,使用了一个逻辑电平转换器 (U2)。

## **2.3** 模拟输入连接

ADS1x18 器件设计为能够轻松通过接头 (J6) 或螺钉端子块 (J5) 连接外部差分或单端传感器。连接器 J6 为差分输 入对提供了简单的接口连接,每个输入对之间通过模拟接地进行隔离。表 2-2 列出了 J5 的通道输入连接,表 2-3 显示了 J6 的输入连接。[PCB](#page-27-0) 丝印上清楚地标记了这两个连接器,以便能够轻松识别输入连接。

连接器 J5 是一个螺钉端子块,用于通过裸线连接外部传感器。该端子块包含全部四个输入和一个针对模拟接地的 连接点。有关输入布局,请参阅图 2-2。

| J5 端子块输入 | 说明             |
|----------|----------------|
| J5:1     | ADC AINO 的模拟输入 |
| J5.2     | ADC AIN1 的模拟输入 |
| J5.3     | ADC AIN2 的模拟输入 |
| J5.4     | ADC AIN3 的模拟输入 |
| J5:5     | 模拟接地           |

表 **2-2.** 端子块输入 **(J5)**

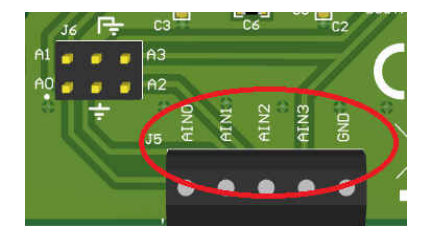

#### 图 **2-2.** 模拟输入端子块 **(J5)**

连接器 J6 是一个间距 100mil 的双行接头。跳线或固定夹导线可用于连接。该接头包括全部四个输入和两个模拟 接地连接。有关输入布局,请参阅图 2-3。

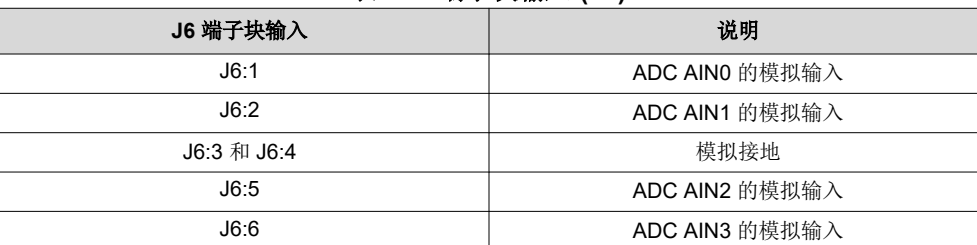

#### 表 **2-3.** 端子块输入 **(J6)**

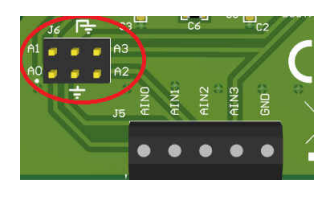

#### 图 **2-3.** 模拟输入接头 **(J6)**

每个模拟输入都包括一个单阶低通滤波器。该单端输入滤波器的截止频率为 67.9kHz。最多可测量四个单独的单 端。

除了单端测量,最多还能测量两个差分输入对组合。进行差分输入对滤波的滤波器设计有 3.4kHz 的截止频率。该 滤波器已组装在 ADS1x18EVM 上,用于 AIN0 与 AIN1 或者 AIN2 与 AIN3 的输入对组合。通过在 C6 处添加一 个 47nF 电容器,可以使用 AIN1 与 AIN2 的输入组合(请参阅[原理图中](#page-29-0)的位置信息)。

ADS1x18 的配置选项允许满量程范围 (FSR) 超过电源电压。当输入电压略高于下一个较低 FSR 时, 这一特性会非常有用。不过,输入电压不应超过 JP1 处所选 VDD 电源的电压范围。绝对输入电压受 VDD + 0.3V 和 GND - 0.3V 的限制。如果超过了绝对输入范围,则可能会使 ADS1x18 受损。

<span id="page-7-0"></span>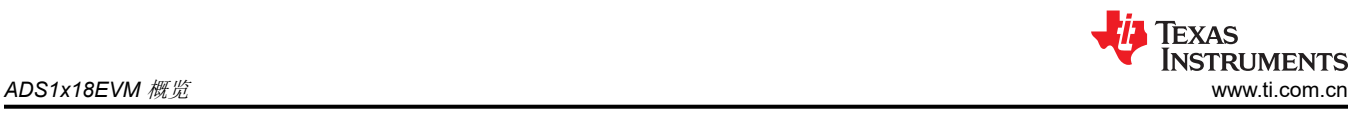

## **2.4** 电源选项

ADS1x18 支持 2V 至 5.5V 的宽电源电压范围。ADS1x18EVM ADC 电压 (VDD) 可以采用 3.3V 或 5V 。 PAMBoard 由 USB 5V 电源供电。然而,不同 PC 的 USB 电源电压并不一致。直流/直流转换器将 USB 输出提升 到 5.5V。线性低压降 (LDO) 稳压器使用 5.5V 来为 ADS1x18EVM 建立干净、稳定的 5V 和 3.3V 电压。

通过 USB 电缆插接至 PC 时,PAMBoard 上的两个 LED 会亮起(请参阅图 2-4)。底部 LED (D5) 指示 5V 输出 有效。顶部 LED (D1) 指示 ADS1x18EVM 已准备好与 GUI 进行通信。

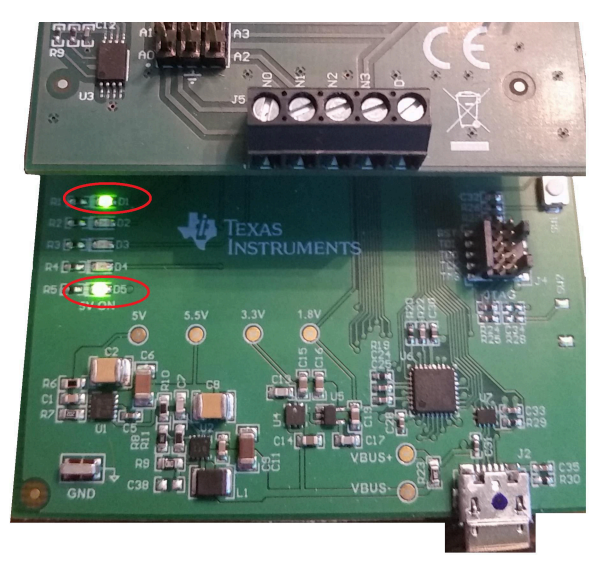

图 **2-4. LED** 指示灯 **D1** 和 **D5**

跳线 JP1 用于选择 ADS1x18 的工作电压 ( 请参阅图 2-5 ) 。当跳线 JP1 位于底部位置时, 将输入 ADS1x18 的 VDD 设置为 5V,而位于顶部位置时,将 VDD 电压设置为 3.3V。

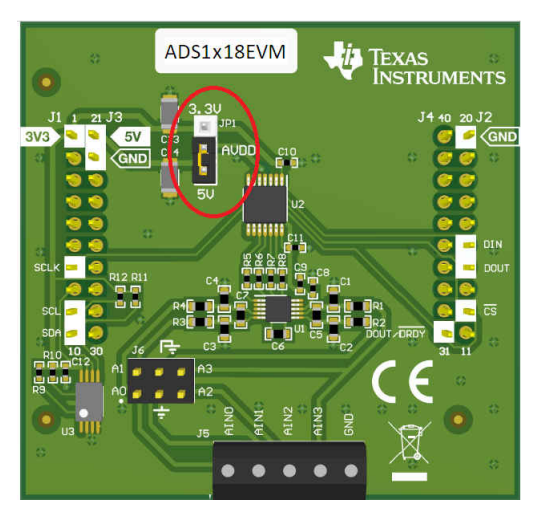

图 **2-5. ADS1x18** 电源设置跳线 **(JP1)**

<span id="page-8-0"></span>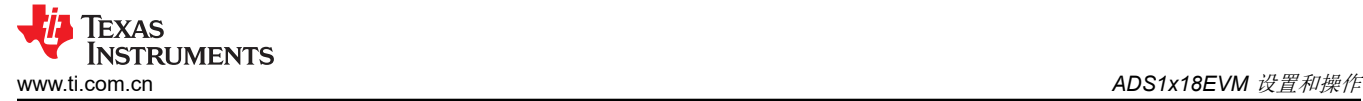

## **3 ADS1x18EVM** 设置和操作

ADS1x18EVM 需要通信驱动程序和 GUI 软件来进行器件配置和数据收集。驱动程序安装会自动完成。USB 作为 通信器件类 (CDC) 和批量类的复合器件进行枚举。命令通过 CDC 发送, 而数据收集则通过 PAMBoard 进行批量 传输。有关任何驱动程序问题的更多信息,请参阅此[常见问题解答。](https://e2e.ti.com/support/data-converters/f/73/t/914940)

#### **3.1 EVM** 插件说明

安装跳线 JP1 以获取所需的 ADS1x18 工作电压将 micro-USB 电缆连接至 PAMBoard,并将电缆的另一端连接至 PC 上的可用 USB 端口。

#### **3.2 ADS1x18EVM GUI** 和 **TI Cloud Agent** 安装

以下步骤介绍了 ADS1x18 GUI 软件的安装过程:

- 1. 确认已将 micro-USB 转 USB 电缆从 PAMBoard 连接至计算机上的 USB 端口。
- 2. 在 EVM 登录页面 ([ADS1118EVM](https://www.ti.com/tool/ADS1118EVM) 或 [ADS1018EVM](https://www.ti.com/tool/ADS1018EVM) ) 上,该软件会通过基于网络的 GUI 提供。连接到 GUI 时可能需要登录用户帐户才能访问。(软件 [GUI](https://dev.ti.com/gallery/view/PADC/ADS1x18EVM_GUI))
- 3. 首次登录时,系统可能会提示用户下载并安装适用于 Firefox™ 或 Chrome™ 的浏览器扩展插件和 TI Cloud Agent 应用程序, 如图 3-1 中所示。TI Cloud Agent 只需下载并安装一次即可。
- 4. 刷新 GUI。GUI 应该会连接到硬件。这时会显示一个绿色信号,同时底部会显示 *Hardware Connected* (硬 件已连)的指示(请参见图 [4-3](#page-10-0))。

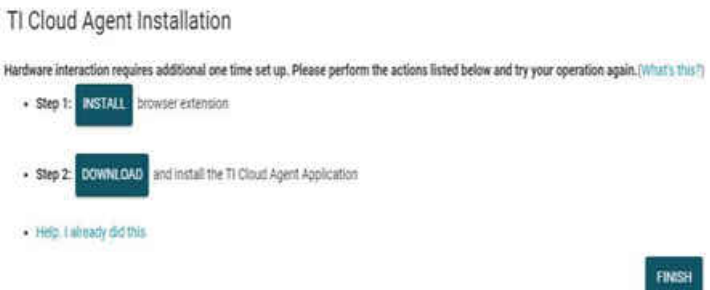

## 图 **3-1.** 浏览器扩展插件和 **TI Cloud Agent** 的安装

<span id="page-9-0"></span>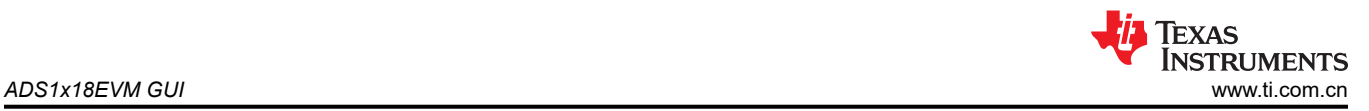

## **4 ADS1x18EVM GUI**

*Home*(主页)页面是 GUI 启动登录页面。*Home*(主页)页面提供了 ADS1x18 器件的简要概述。GUI 顶部的水 平菜单栏显示了以下菜单选项:

- 文件
- 选项
- 工具
- 帮助

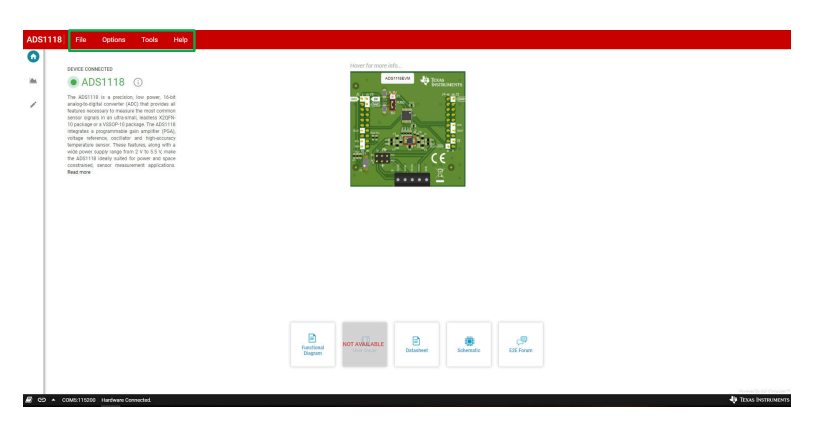

## 图 **4-1.** 菜单栏选项

GUI 的左上角垂直显示了一些选项卡,可用于浏览不同的 GUI 显示信息。从上到下的垂直选项卡图标包括:

- 主页
- 图表
- 配置

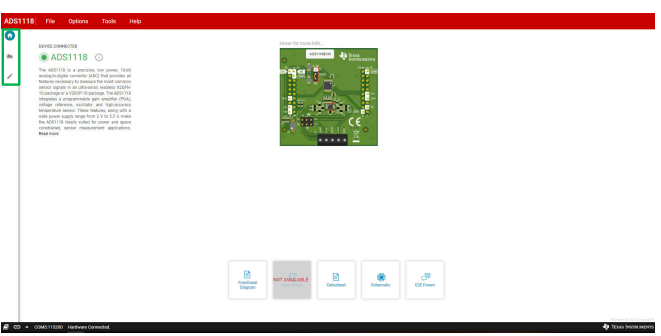

图 **4-2. GUI** 导航栏选项

GUI 底部的黑色栏显示了连接状态和日志信息。在 GUI 启动时,软件会尝试识别并验证所连接的 EVM 是否与 GUI 匹配。ADS1x18EVM 上的 EEPROM 包含特定于所连 EVM 的信息。正确连接和识别后,EVM 会显示为 *Device Connected*(器件已连)并带有绿色指示,同时底部状态栏中会显示 *Hardware Connected*(硬件已 连)。

<span id="page-10-0"></span>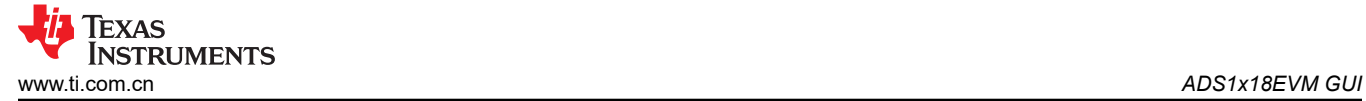

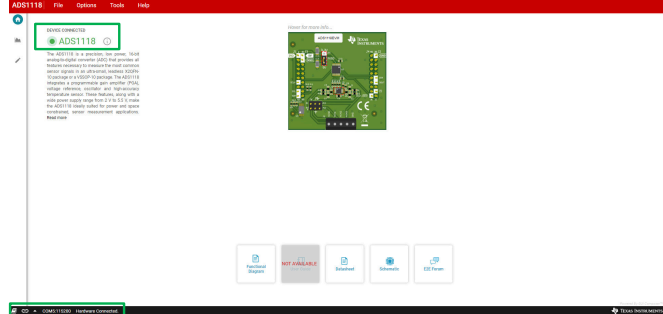

图 **4-3. ADS1x18 EVM** 连接后的 **GUI**(所示为 **ADS1118**)

<span id="page-11-0"></span>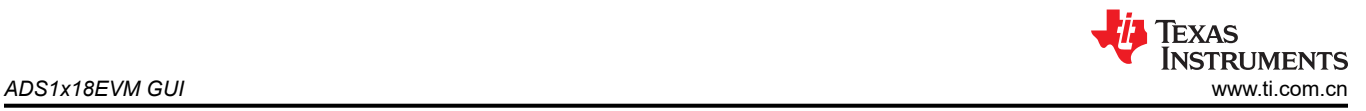

## **4.1** 菜单栏

GUI 顶部的菜单栏显示 EVM 中使用的器件名称以及若干下拉菜单选项。

#### **4.1.1** 文件菜单

*File*(文件)下拉菜单会显示各种可用选项。具体的选项包括:

- Program Device(程序器件)
- Analysis Data (分析数据)
	- Save data(保存数据)
	- Load data (加载数据)
- Register Data(寄存器数据)
	- Save register (保存寄存器)
	- Load register (加载寄存器)

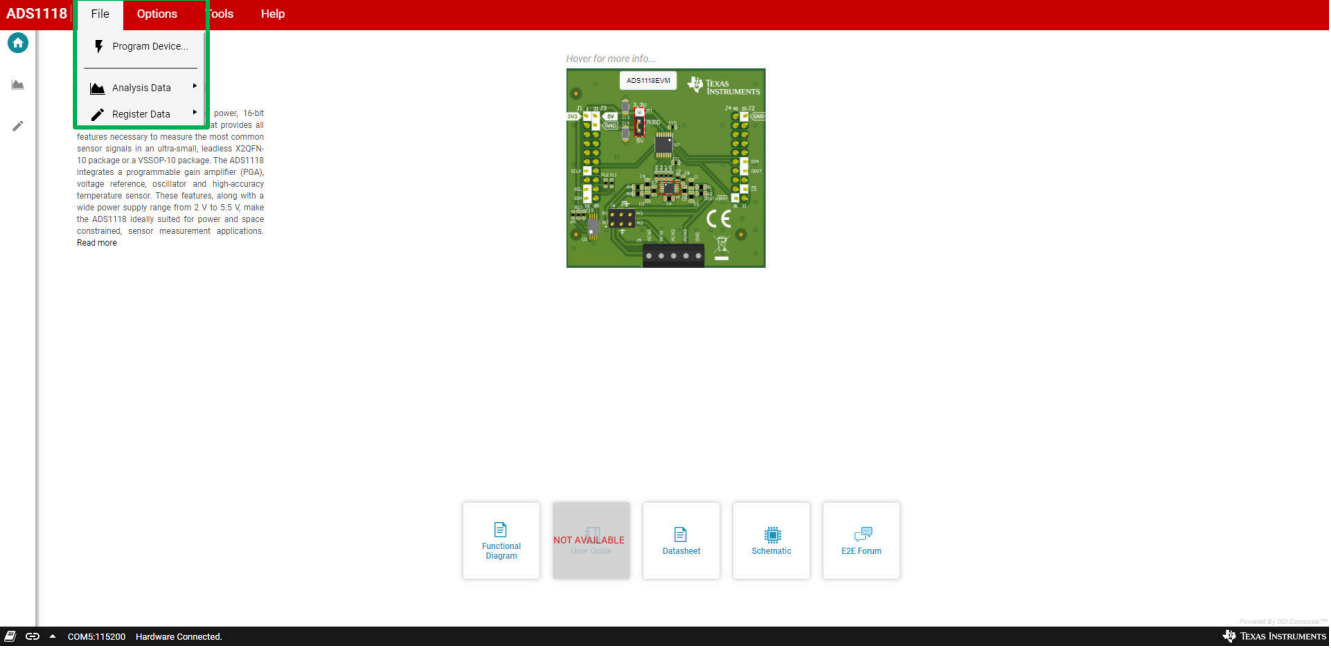

## 图 **4-4.** 文件名

只有需要更改重要固件时,应该才有必要使用 *Program Device*(程序器件)选项。如果有必要对 PAMBoard 固件 进行重新编程,则会出现另一个弹出式对话框,其中包括关于编程步骤的信息。

通过使用 *Save data*(保存数据)选项,*Analysis Data*(分析数据)会保存到采用逗号分隔值 (CSV) 格式的文件 中,以供使用外部程序进行进一步分析。另外,通过选择 *Load data*(加载数据),可将数据重新载入 GUI 来做 进一步检查或分析。

<span id="page-12-0"></span>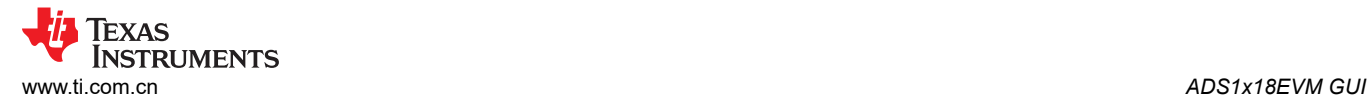

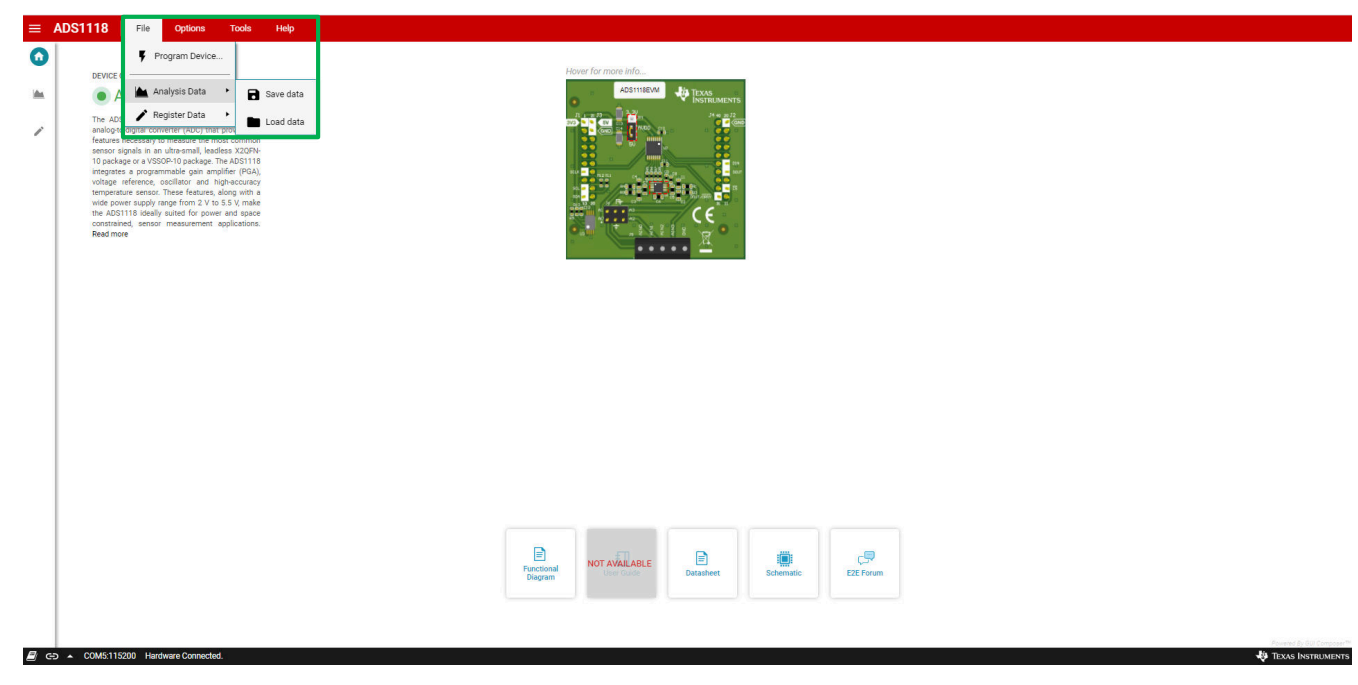

## 图 **4-5.** 分析数据选项

通过选择 *Save register settings*(保存寄存器设置),可以保存特定配置的 *Register Data*(寄存器数据)。在测 试各种器件配置时,通过使用 *Load register settings*(下载寄存器设置),可以将之前保存的配置重新载入 GUI 中。

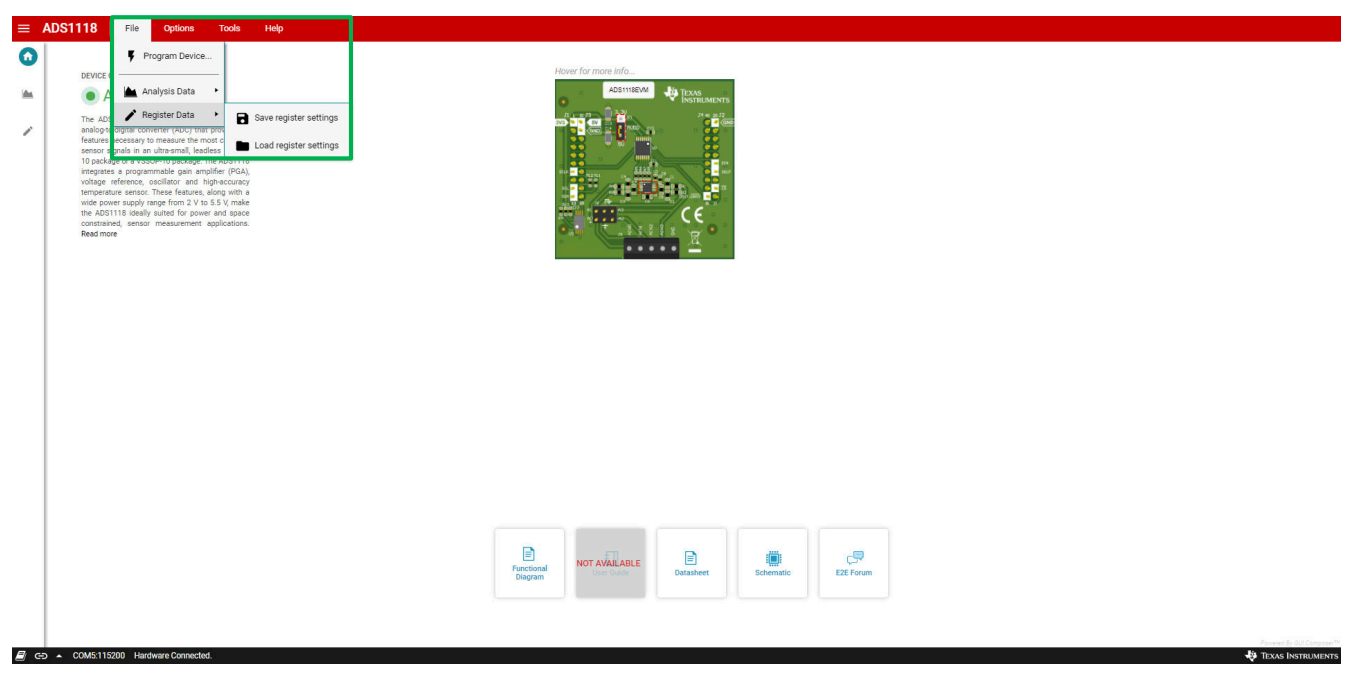

图 **4-6.** 寄存器数据选项

<span id="page-13-0"></span>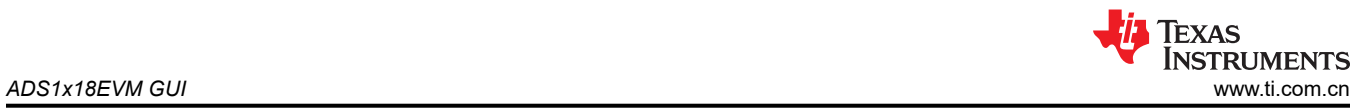

## **4.1.2** 选项菜单

*Options*(选项)下拉菜单提供与 GUI 所用串行 COM 端口相关的信息。通过选择 *Serial Port*(串行端口),串行 COM 端口信息会在弹出对话框中显示当前的 COM 端口设置,以及多个选项,以便在必要时更改 COM 端口或重 新配置相关设置。

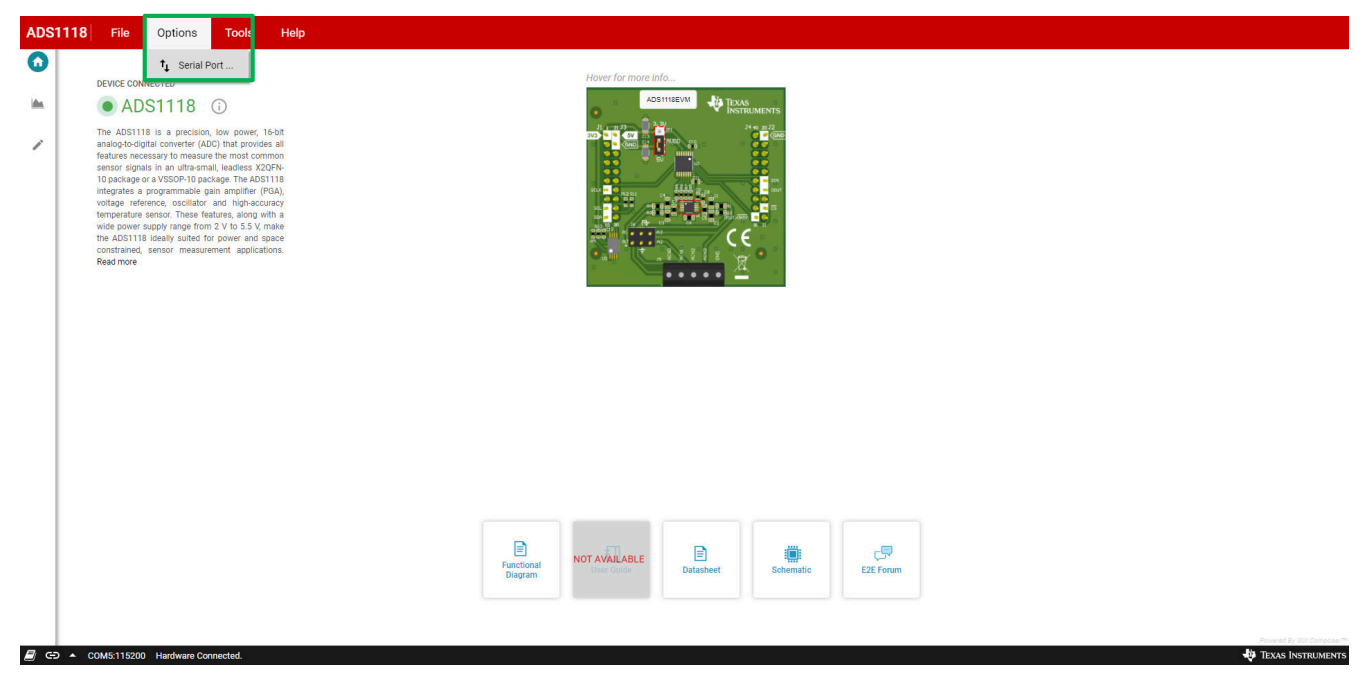

图 **4-7.** 选项菜单

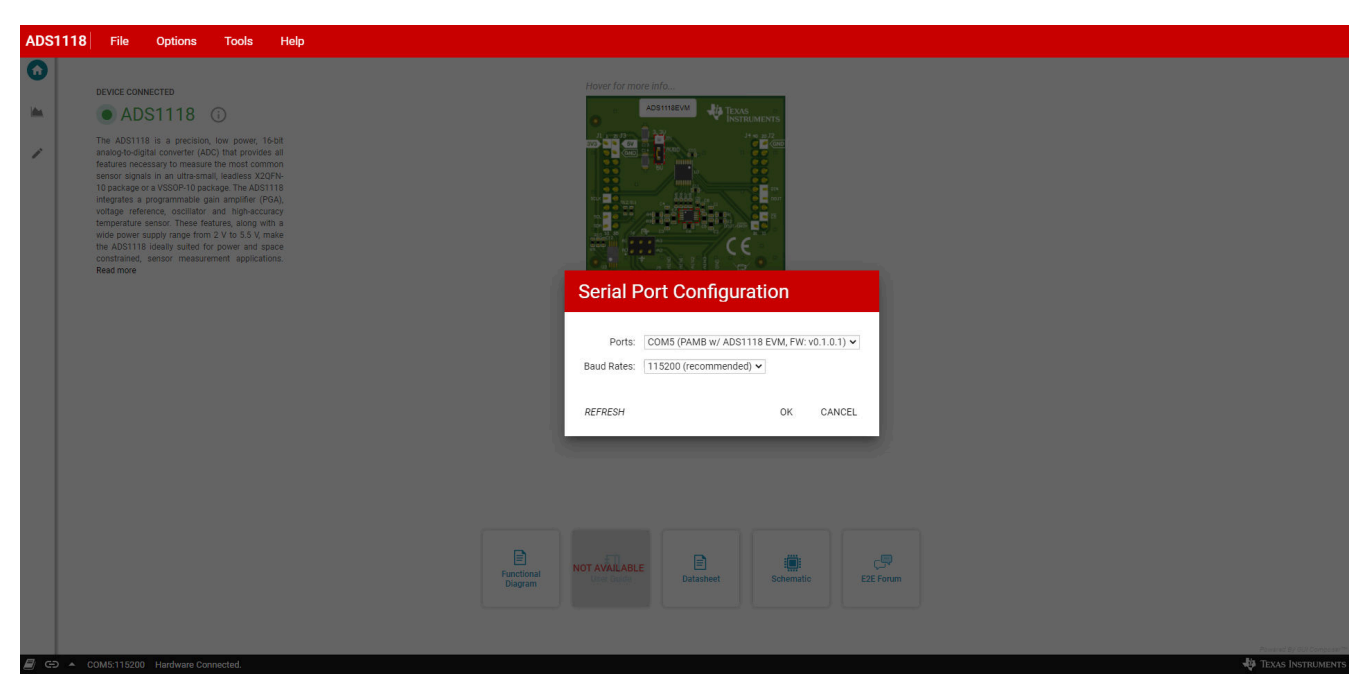

图 **4-8.** 串行端口配置设置

## <span id="page-14-0"></span>**4.1.3** 工具菜单

*Tools* (工具)下拉菜单显示有 *Log pane* (日志窗格)选项。*Log pane*(日志窗格)会在 GUI 底部显示活动信 息日志。*Log pane*(日志窗格)显示的信息与点击状态栏中的书本图标时显示的信息相同。

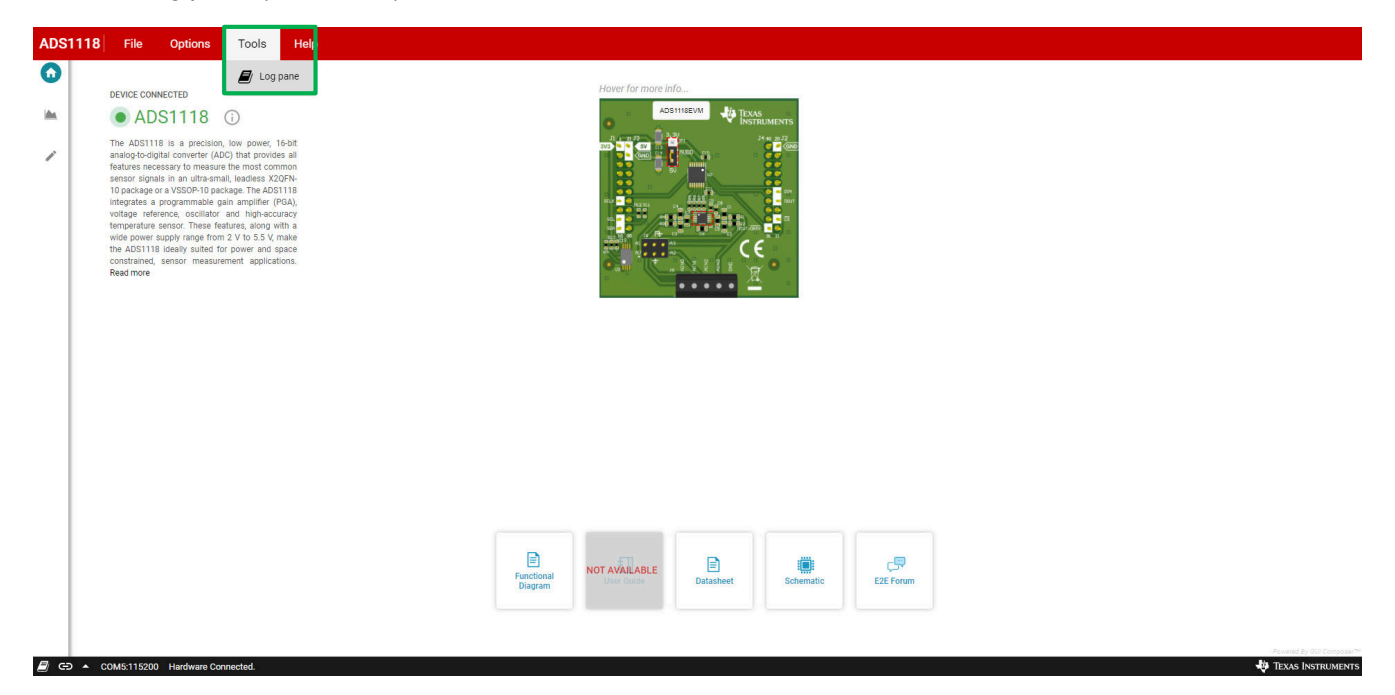

图 **4-9.** 工具菜单

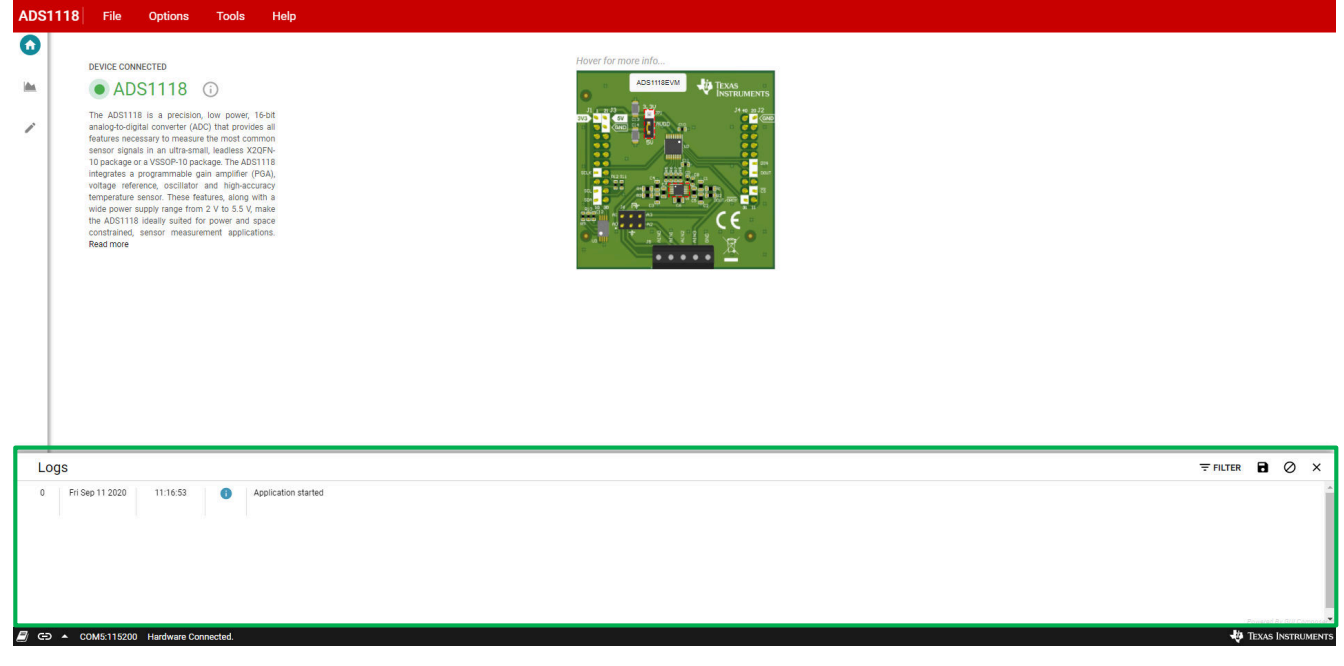

## 图 **4-10.** 日志显示

<span id="page-15-0"></span>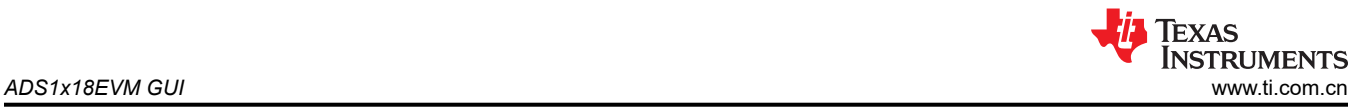

## **4.1.4** 帮助菜单

*Help*(帮助)下拉菜单显示有以下选项:

- *E2E Support Forum*(E2E 支持论坛),提供了 E2E 论坛的连接,可在 E2E 论坛上提问或搜索内容。
- *View README.md*(查看 README.md),用于显示本指南中未必包含的相关启动信息。
- *About*(简介),用于显示与 GUI 和 EVM 硬件相关的特定信息。

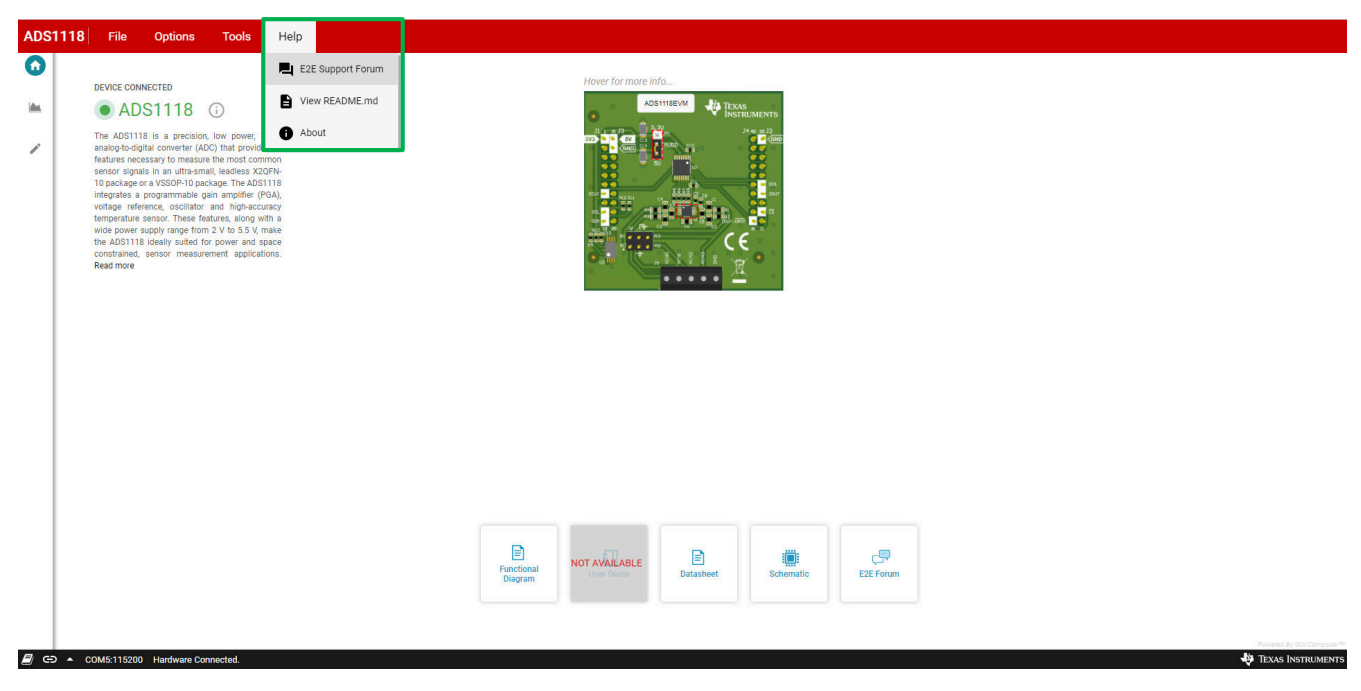

图 **4-11.** 帮助菜单

特定于 GUI 构建版本和所连硬件的信息可以通过从 *Help* 下拉菜单中选择 *About*(简介)来查看。

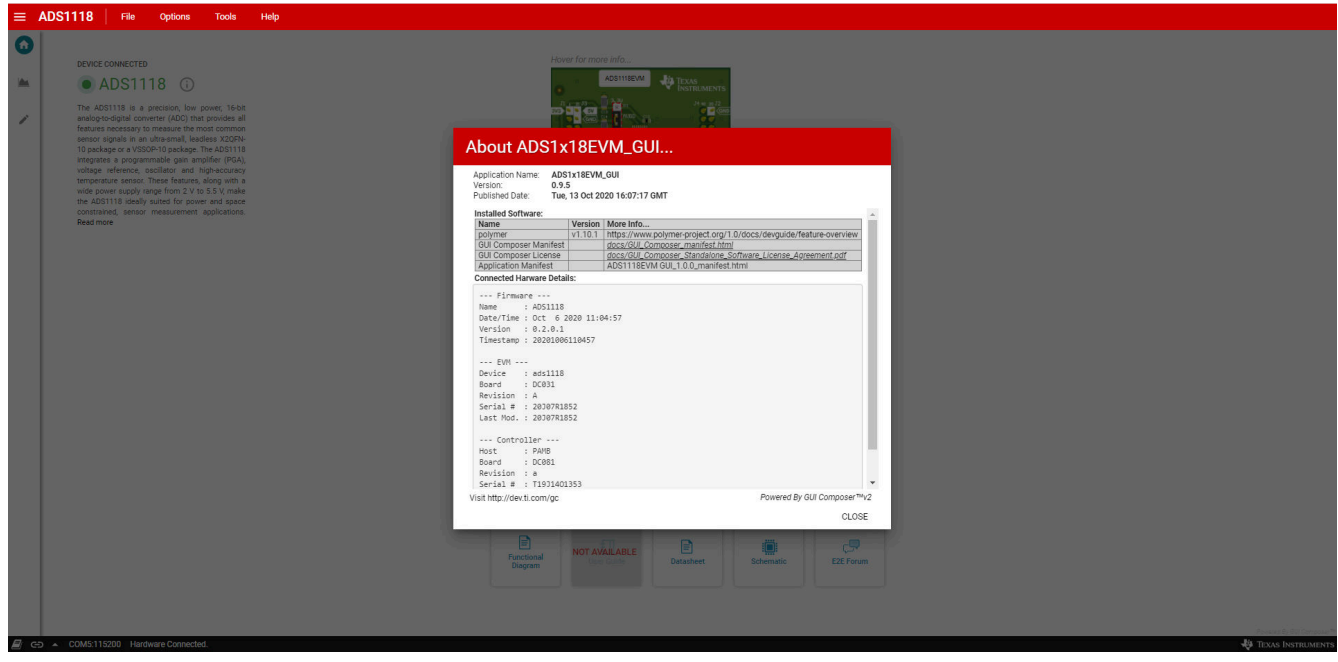

## 图 **4-12.** 帮助信息(简介)

<span id="page-16-0"></span>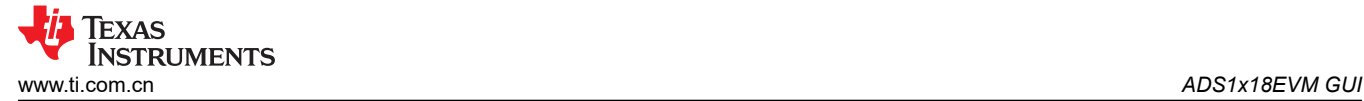

## **4.2** 导航栏

#### **4.2.1** 主页

*Home*(主页)页面包含各种信息的链接。这些链接包括本用户指南、EVM 原理图以及各种支持资源。*Home*(主 页)页面的中间是 ADS1x18EVM 的图示。将光标悬停在用红色标记的各个 EVM 部分,便会显示 ADS1x18 各个 跳线位置和引脚连接的详细信息。

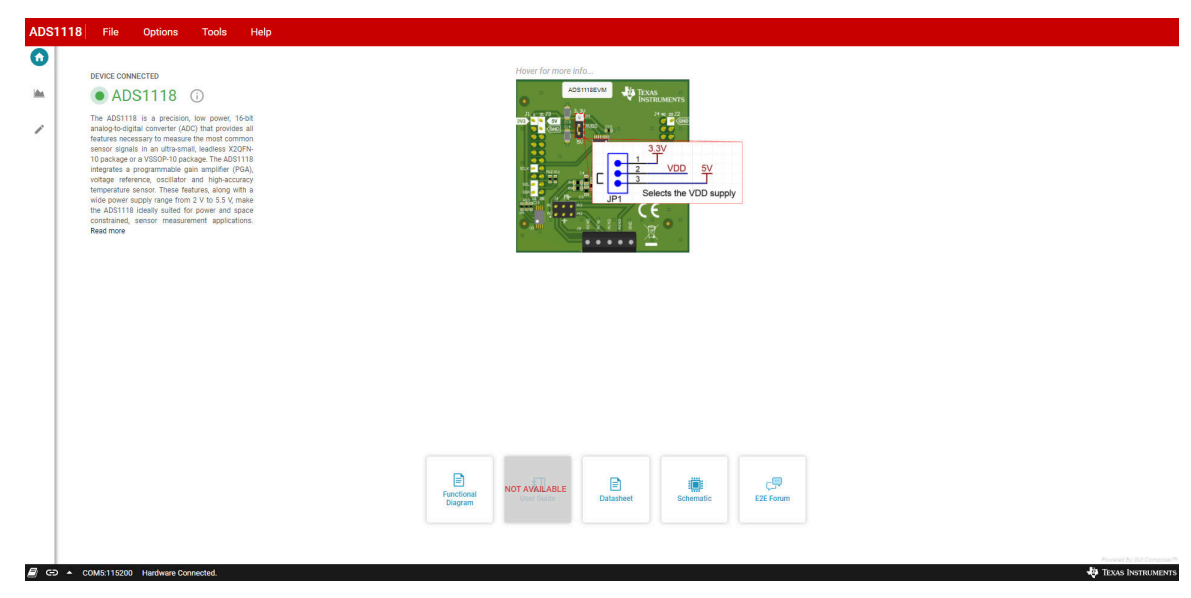

图 **4-13. EVM** 跳线信息

连接状态指示旁边是信息图标。点击该图标会显示与 ADS1x18EVM 相关的具体信息。

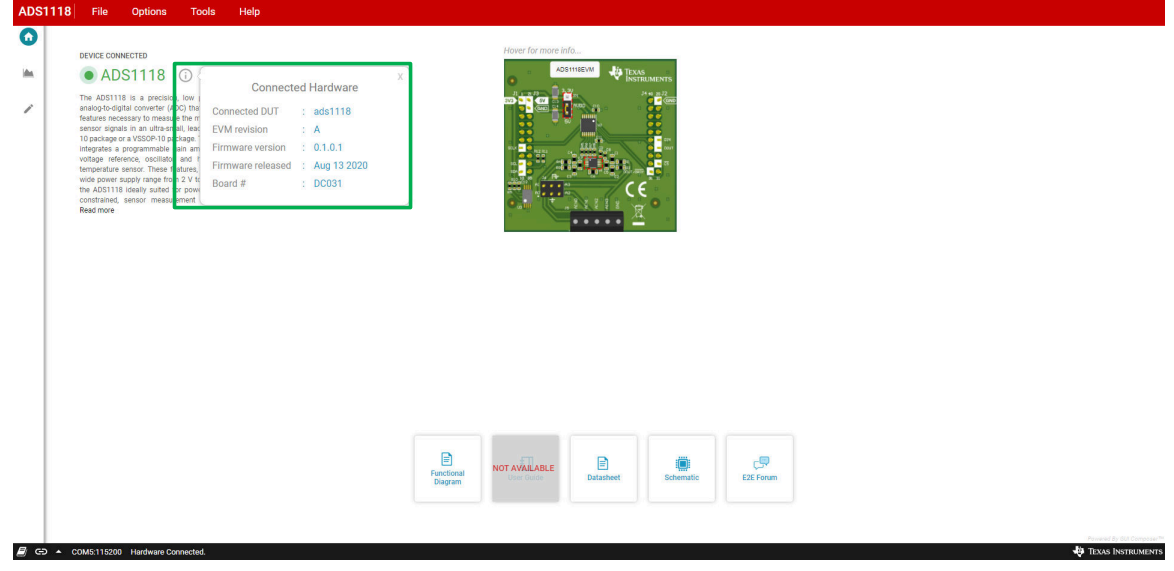

图 **4-14.** 已连硬件信息

GUI 底部是显示状态信息的黑色栏。该状态显示硬件是否已成功连接至 PC 和所用的 COM 端口。不管选择的导 航页面如何,都会显示状态栏。

## **4.2.2** 图表

点击 *Chart*(图表)图标可选择用于显示转换数据的可用图表选项。数据选项包括 *Time Domain*(时域)、 *Histogram*(直方图)和 *FFT* 显示。

<span id="page-17-0"></span>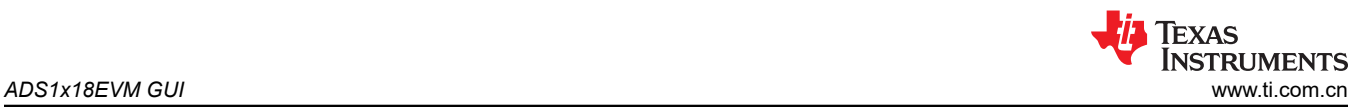

通过 *Chart* (图表)选项卡,可以配置 ADS1x18 的 *Data Capture*(数据采集)。采集窗口顶部用于设置要收集 的 *Samples* (样本)数。若要采集数据,请按下窗口右上角显示的 *Collect Data*(采集数据)按钮。

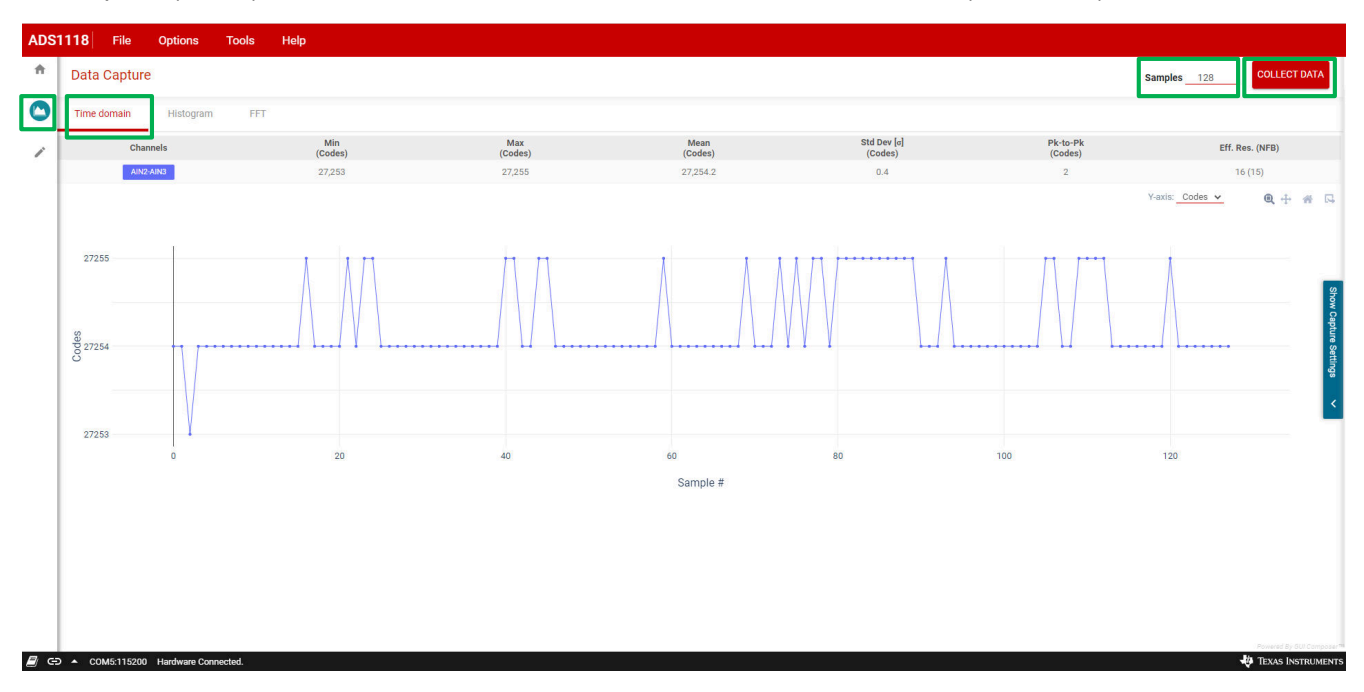

#### 图 **4-15.** 数据采集窗口

按下 *Collect Data*(采集数据)按钮,便会采集转换数据。同时,该按钮将会变为 *Stop Collect*(停止采集),在 这种状态下按下按钮,便会停止采集转换数据,否则会根据指定 *Samples* (样本)数量采集数据。在按下 *Collect Data*(采集数据)之前,可通过选择 *Samples* (样本)并直接输入所需的样本数量,或者通过点击上下箭头,来 更改 *Samples* (样本)数量。在数据采集期间,无法更改样本数量。

当 *Collect Data*(采集数据)操作完成时,图表窗口便会显示相关数据,并计算得出的通道统计数据和数据图。用 于查看数据的各种图标包括缩放、平移和复位。复位图标会使图形还原,以显示收集的所有数据。查看图标位于 GUI 右侧的统计信息下方。

另外,图表窗口的右侧还有一个滑出式菜单,这里显示了配置设置,并可以更改与数据采集相关的设置。

#### *4.2.2.1* 通道统计数据

当数据收集完成时,统计信息会与制成图表的数据一起显示。*Time Domain* 和 *Histogram* 的统计显示是相同的, 但 *FFT* 统计信息却不同。ADS1x18 主要用作直流测量器件,因此 FFT 图和信息可能没多大意义。

#### **4.2.2.1.1** 时域和直方图统计

*Time Domain*(时域)和 *Histogram* (直方图)使用相同的统计信息。

- 选择的输入 *Channels*(通道)
- 数据集中的 *Min*(最小)代码
- 数据集中的 *Max*(最大)代码
- 数据集中的 *Mean*(平均)代码值
- *Std Dev* 表示数据集中的标准偏差
- *Pk-to-Pk* 表示数据集中的总噪声峰峰值
- *Eff.Res* 以位数表示有效分辨率,其中括号内的值显示无噪声位数

<span id="page-18-0"></span>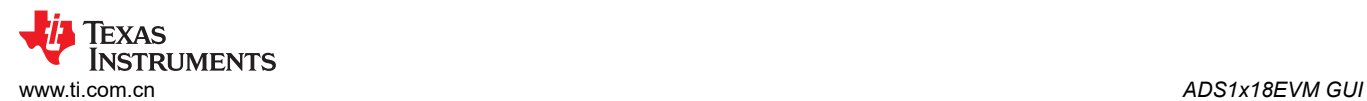

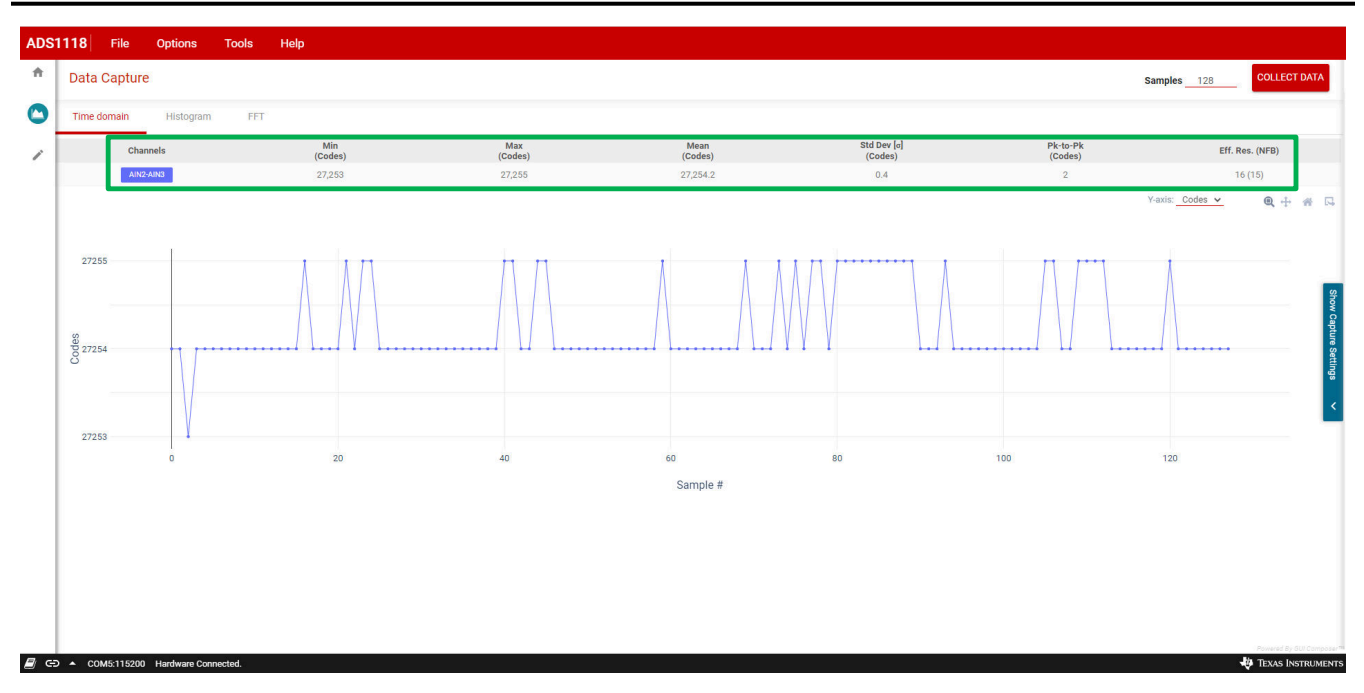

## 图 **4-16.** 采集统计数据

#### **4.2.2.1.2 FFT** 统计

FFT 图显示以下统计信息:

- 选择的输入通道
- 基波频率
- 基波功率
- 本底噪声
- *SNR* 或信噪比
- *SFDR* 或无杂散动态范围
- *THD* 或总谐波失真
- *SINAD* 或信纳比
- *ENOB* 或有效位数
- 谐波

<span id="page-19-0"></span>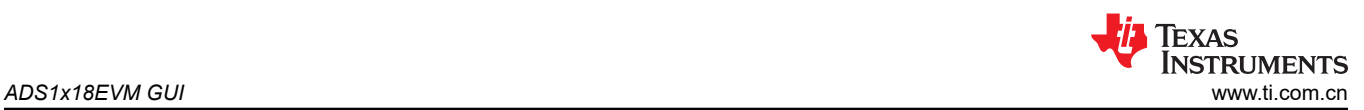

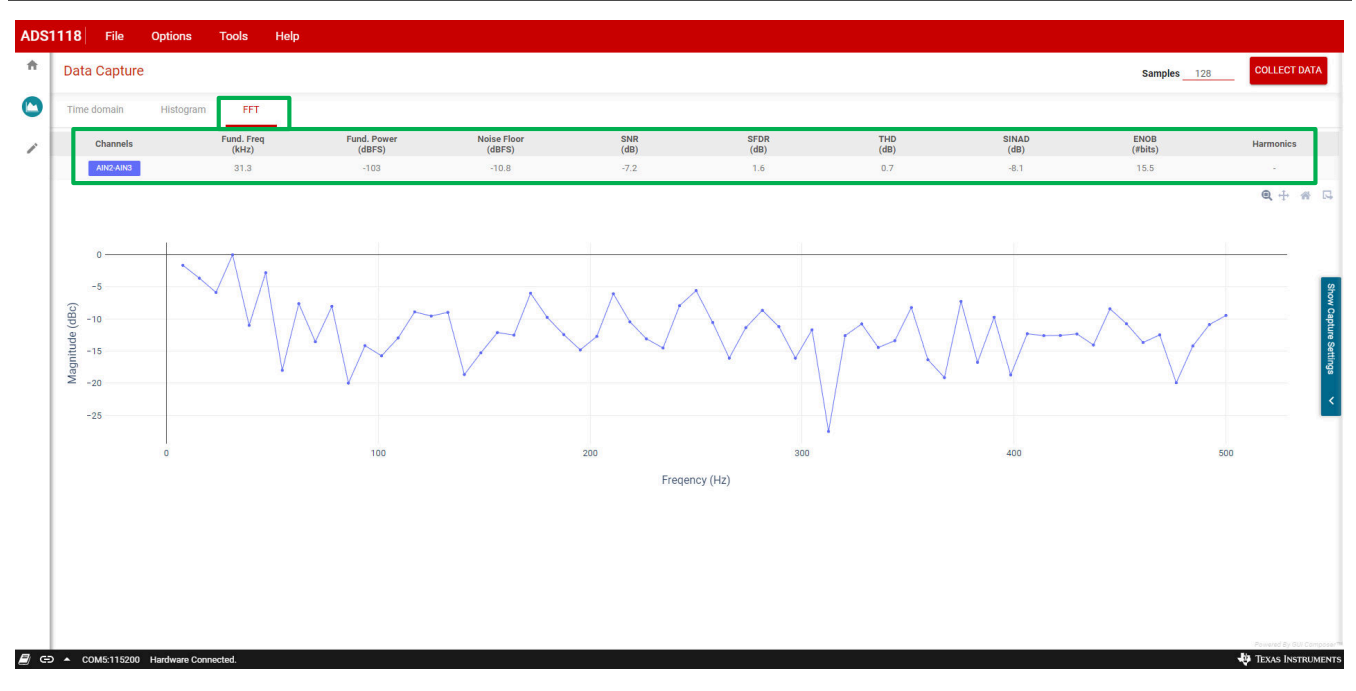

## 图 **4-17. FFT** 统计

#### *4.2.2.2* 时域图

*Time Domain*(时域)图显示 X 轴上的样本计数。根据在下拉菜单中的选择,*Y-axis*(Y 轴)显示为代码或电压。 *Y-axis*(Y 轴)下拉菜单显示在 GUI 右侧统计信息下方的图表图标旁边。

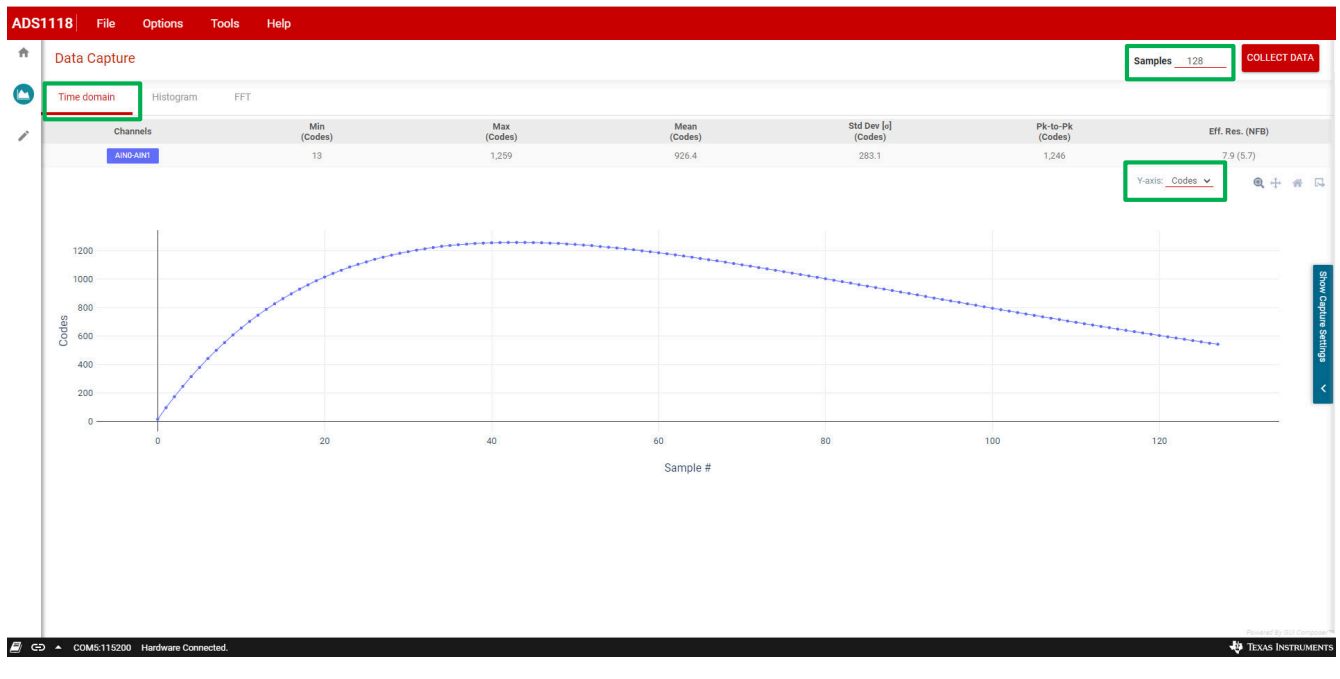

## 图 **4-18.** 时域图

## *4.2.2.3* 直方图

*Histogram* 直方图显示了某个代码或某组代码出现的次数。用户选项包括:

- *# of Bins*(图块数量),用于选择要包含在图中的图块数量
- *Bin Size*(图块尺寸),用于选择要包含在每个图块中的独特代码数量

<span id="page-20-0"></span>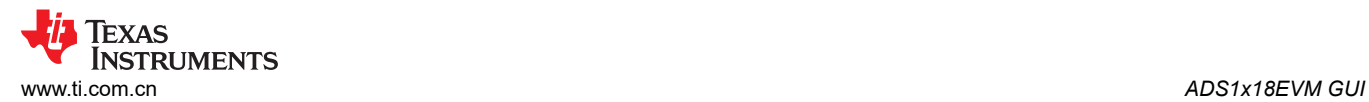

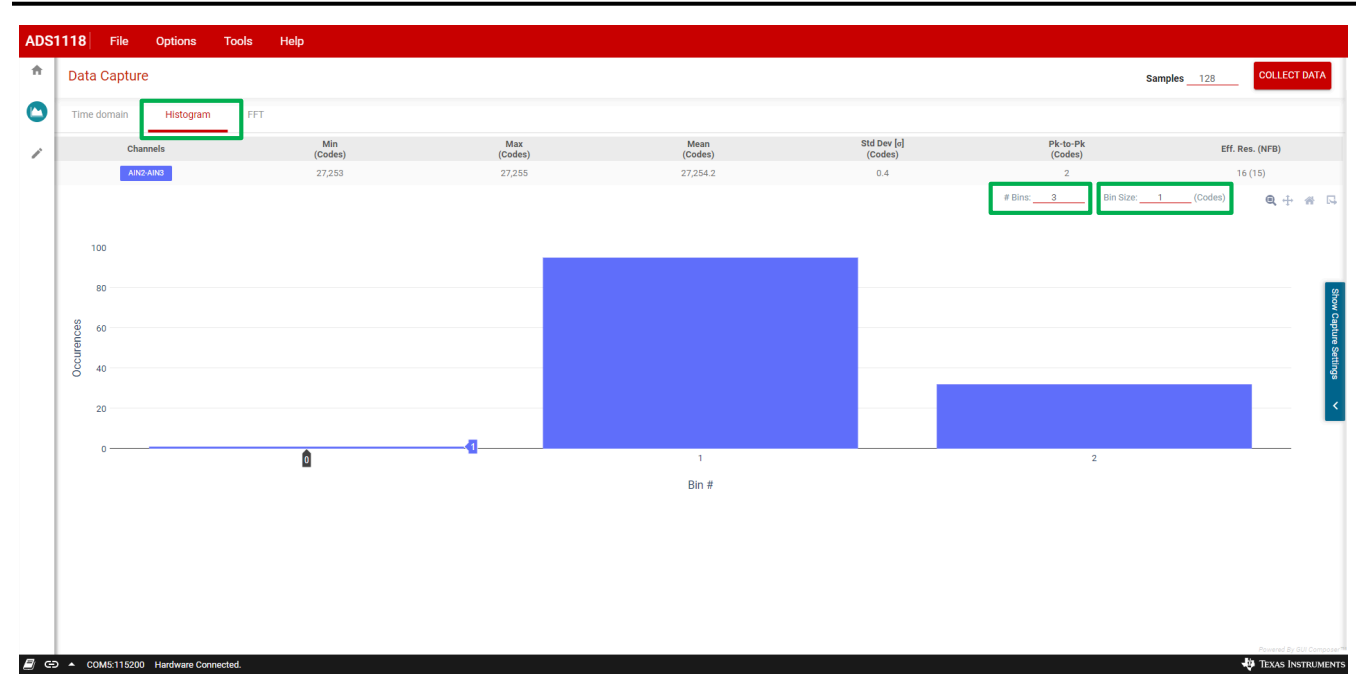

#### 图 **4-19.** 直方图

*# Bins*(图块数量)和 *Bin Size*(图块尺寸)都是可进行选择的选项,并显示在 GUI 右侧统计信息下方的图表图 标旁边。

## *4.2.2.4 FFT* 图

*FFT* 图对于直流输入电压而言毫无意义。不过,可以分析低频交流信号并显示 *FFT* 图。

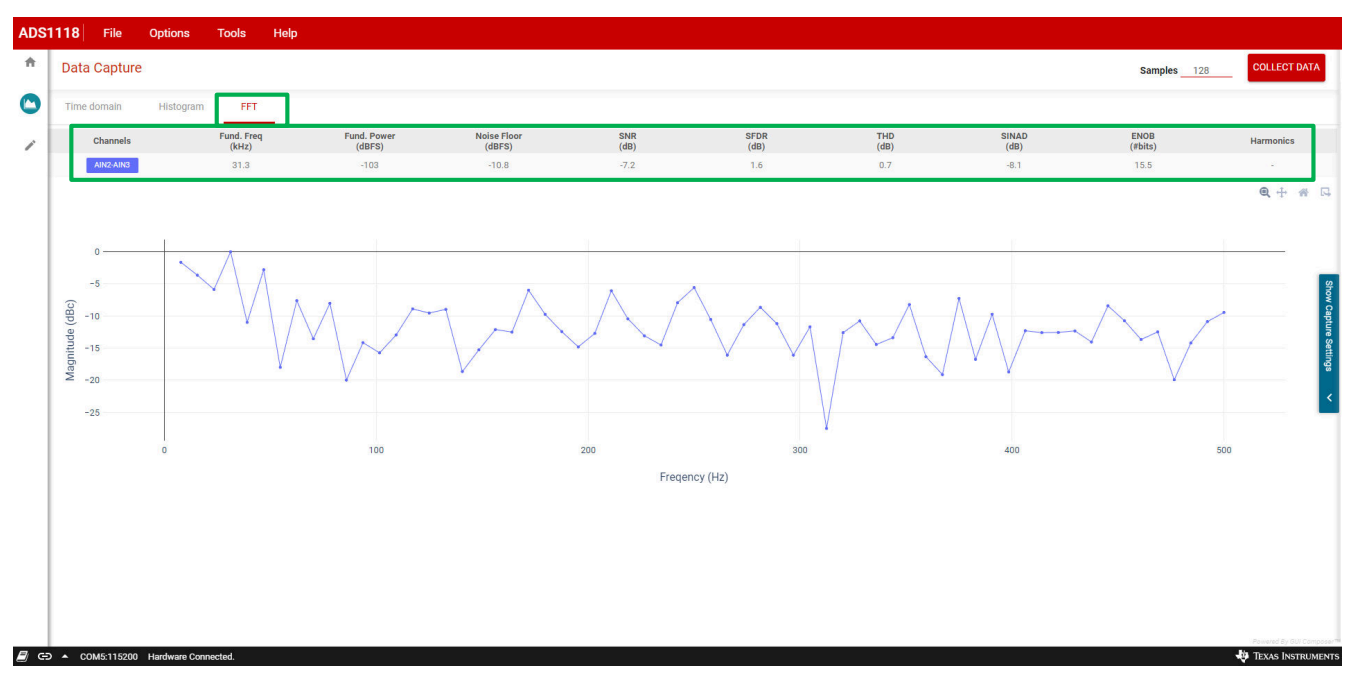

#### 图 **4-20. FFT** 图

<span id="page-21-0"></span>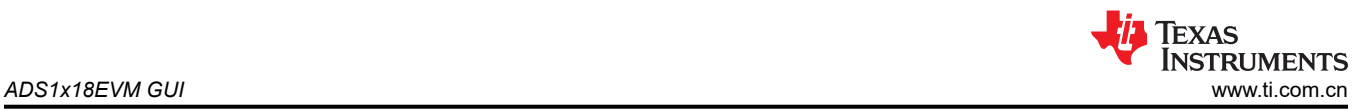

## *4.2.2.5* 采集配置设置

*Chart* 窗口的右侧显示了一个滑出式菜单。点击 *Show Capture Settings* 的滑出式菜单,则会显示可供选择的各种 配置。*Capture Settings* 下拉菜单包括以下选项:

- *Select data rate*,用于选择数据输出转换率
- *Select MUX channels*,用于选择要转换的所需输入通道
- *Select FSR*,用于选择电压输入测量范围

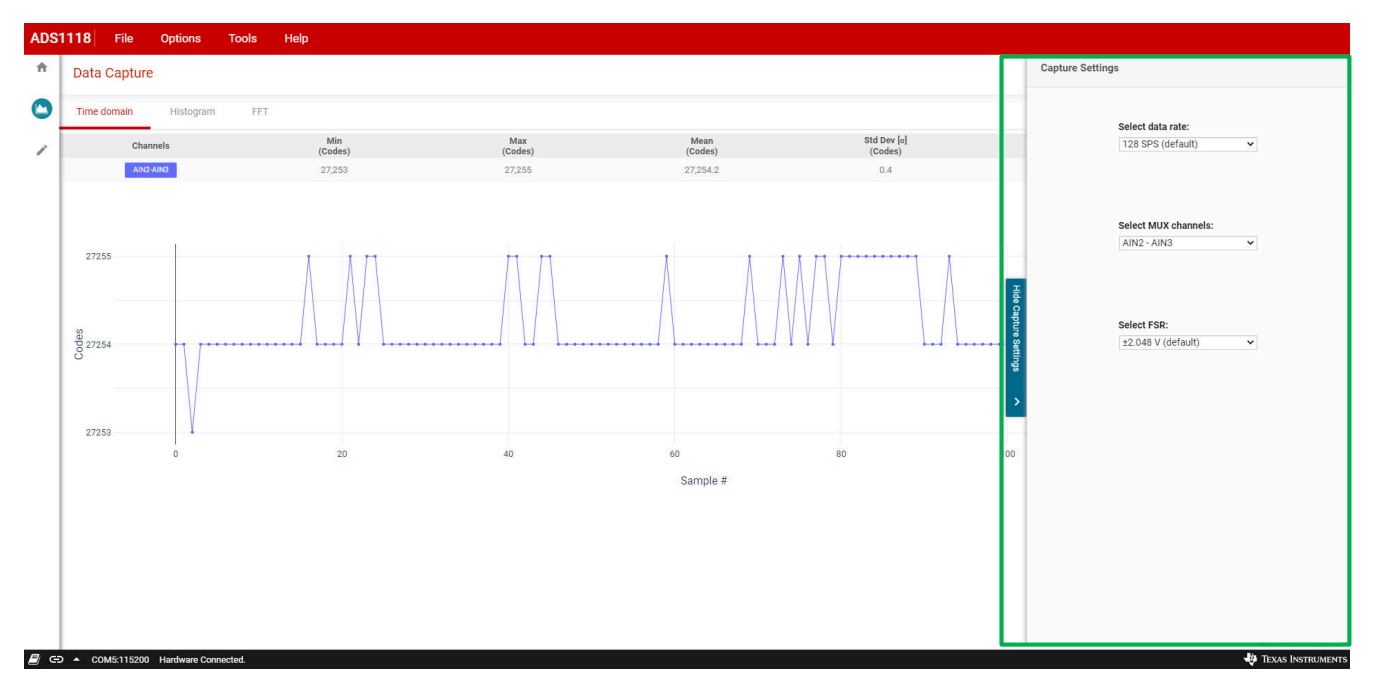

#### 图 **4-21.** 采集设置

#### **4.2.3** 配置

*Register Map*(寄存器映射)窗口包含配置相关信息以及来自 ADS1x18 的最后一个转换数据。*Conversion* (转 换)寄存器包含从 ADS1118 读取的最后一个 16 位转换结果值。对于 ADS1018, 转换数据为 16 位寄存器中的 12 位左对齐数据。ADS1x18 是可编程器件,而 *Config*(配置)寄存器是唯一的可编程寄存器,长度为 16 位。

存在多个控制按钮和下拉菜单来配置从 ADS1x18 读写数据时的 *Register Map*(寄存器映射)读写操作。

*Register Map*(寄存器映射)窗口的各处都会显示问号图标。点击这些图标便会打开与其所在位置中的项目相关 的详细信息。

<span id="page-22-0"></span>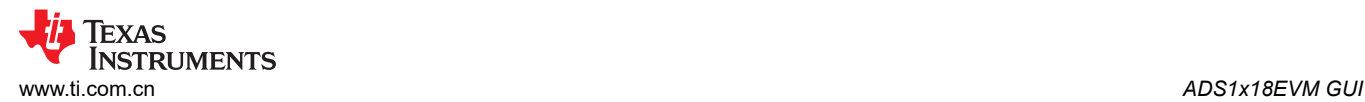

2 GD ▲ COM5:115200 H

**ED** TEXAS INSTRUMENT

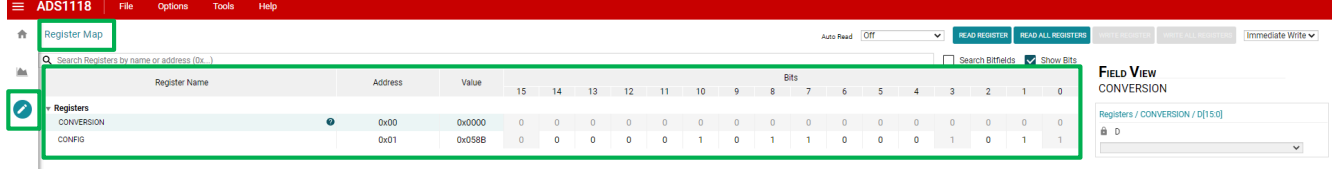

#### 图 **4-22.** 寄存器映射

唯一可配置的寄存器是 *Config*(配置)寄存器。即使 ADS1x18 器件中只有一个可寻址寄存器,GUI 中也会显示 两个寄存器。为了让固件与 GUI 保持同步, 所有通信均以 32 位运算的形式执行。返回的第一个 16 位字是转换数 据。返回的第二个 16 位字是 ADS1x18 器件使用的 ADS 配置。即使 ADS1x18 器件没有指定的转换寄存器, 每个 字也都会显示为寄存器数据。*Register Map*(寄存器映射)数据特定于 ADS1x18EVM 的 GUI 和固件组合。

ADS1x18 器件的配置是通过使用 GUI 窗口右侧 *Field View*(域视图)中显示的下拉菜单和点击选项来实现的。另 外还可以双击各个位来切换位设置。当位设置改变时,*Field View*(域视图)选项也会根据选择发生变化。

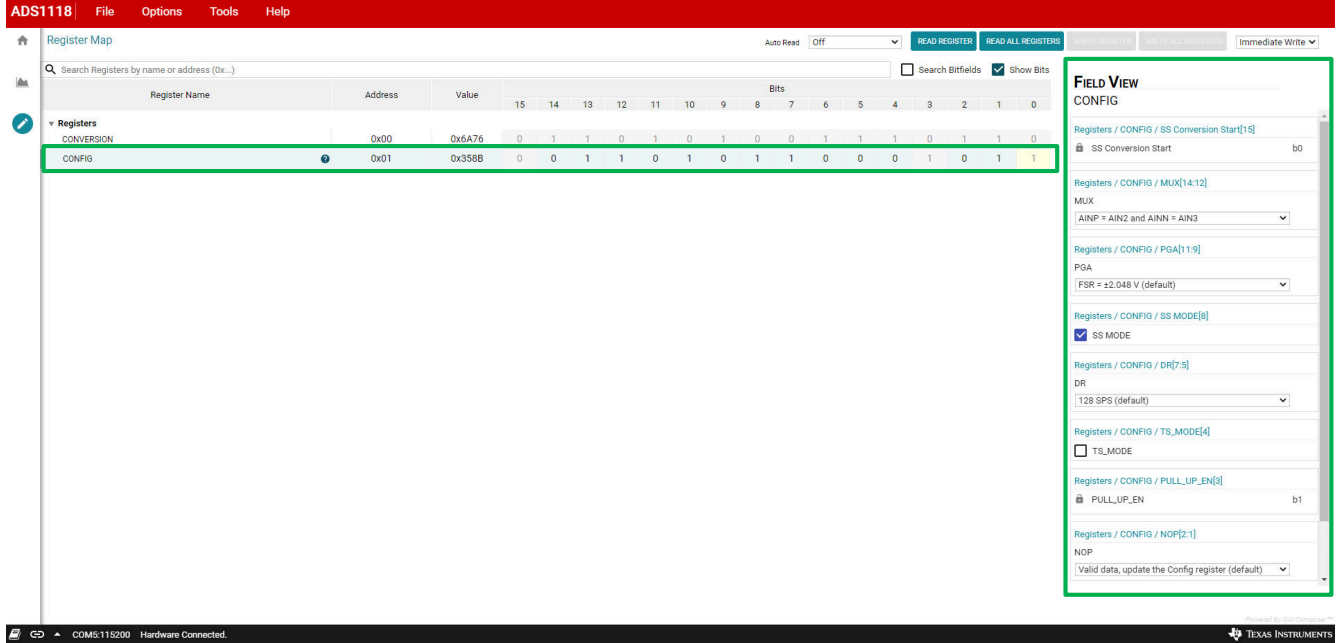

## 图 **4-23. ADS1x18** 配置

<span id="page-23-0"></span>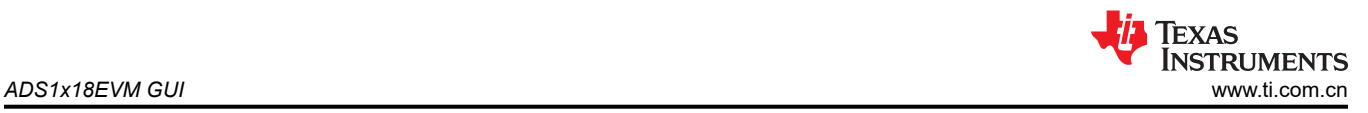

## *4.2.3.1* 寄存器读写选项

*Register Map*(寄存器映射)窗口右侧顶部是用于读写寄存器的控件。启动默认控制值为当选项改变时, *Immediately Write*(立即写入)*Config* (配置)寄存器。*Auto Read*(自动读取)寄存器功能处于关闭状态。

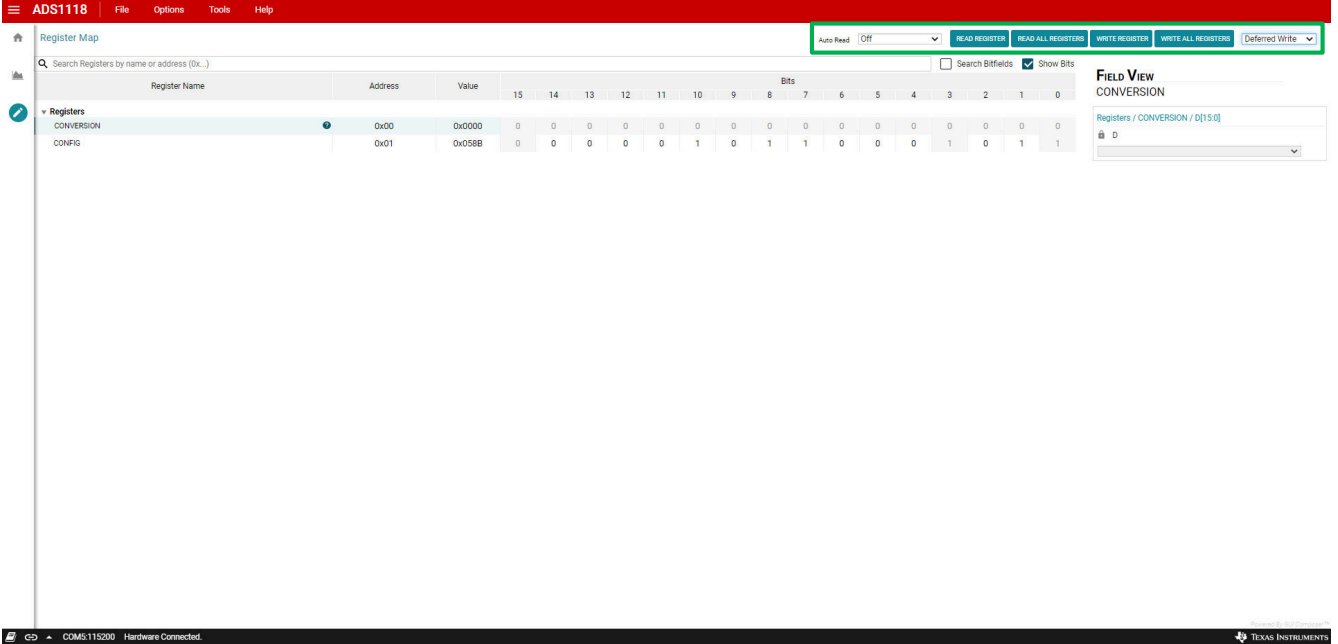

#### 图 **4-24.** 寄存器读写控制

#### **4.2.3.1.1** 读取寄存器选项

在默认 GUI 配置中,*Auto Read*(自动读取)功能已关闭,而是改用 *READ REGISTER*(读取寄存器)和 *READ ALL REGISTERS*(读取所有寄存器)按钮来手动读取寄存器。使用 *READ REGISTER* (读取寄存器)按钮则只 会读取选定的寄存器。使用 *READ ALL REGISTERS*(读取所有寄存器)按钮则会读取 ADS1x18 器件的所有可 用寄存器。手动读取寄存器内容的好处是能够减少 ADS1x18EVM 与 GUI 之间的 USB 通信。

可以从 ADS1x18 以每秒一次到尽可能短的时间间隔来自动读取寄存器。这个时间间隔可使用 *Auto Read*(自动读 取)下拉菜单选项来查看和选择。只有 *Auto Read*(自动读取)选项关闭时,*READ REGISTER*(读取寄存器) 和 *READ ALL REGISTER*(读取所有寄存器)按钮选项才会启用。

<span id="page-24-0"></span>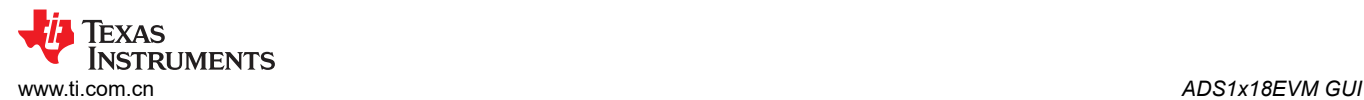

|  | <b>Register Map</b>            |                                            |          |         |        |                |                |             |             |                           |                |                | Auto Read Off       | $\checkmark$ |                              | READ REGISTER READ ALL REGISTERS   |                                              | Immediate Write $\sim$ |
|--|--------------------------------|--------------------------------------------|----------|---------|--------|----------------|----------------|-------------|-------------|---------------------------|----------------|----------------|---------------------|--------------|------------------------------|------------------------------------|----------------------------------------------|------------------------|
|  |                                | Q Search Registers by name or address (0x) |          |         |        |                |                |             |             |                           |                |                |                     | <b>Off</b>   | Search Bitfields V Show Bits |                                    |                                              |                        |
|  |                                | <b>Register Name</b>                       |          | Address | Value  |                |                |             |             |                           |                |                | Bits                | Every 1 sec  |                              |                                    | <b>FIELD VIEW</b><br><b>CONFIG</b>           |                        |
|  |                                |                                            |          |         |        |                |                |             |             | 15  14  13  12  11  10  9 |                |                | $\overline{7}$      | Every 5 sec  |                              | $3 \t2 \t1 \t0$                    |                                              |                        |
|  | Registers<br><b>CONVERSION</b> |                                            |          | 0x00    | 0x6A76 | $\mathbf{0}$   | 1              | $1 \quad 0$ |             | 1.1                       | $\overline{0}$ | $\blacksquare$ | $\overline{0}$      | Every 10 sec |                              | $0 \t1 \t1 \t0$                    | Registers / CONFIG / SS Conversion Start[15] | b0                     |
|  | <b>CONFIG</b>                  |                                            | $\Omega$ | 0x01    | 0x358B | $\overline{0}$ | $\overline{0}$ |             | $1 \quad 1$ | $\overline{0}$            | $-1$           | $\overline{0}$ | $\mathbf{1}$        | Every 20 sec |                              | $1 \t 0 \t 1 \t 1$                 | SS Conversion Start                          |                        |
|  |                                |                                            |          |         |        |                |                |             |             |                           |                |                | Every 30 sec        |              |                              | Registers / CONFIG / MUX[14:12]    |                                              |                        |
|  |                                |                                            |          |         |        |                |                |             |             |                           |                |                | Every 60 sec        |              |                              | MUX                                |                                              |                        |
|  |                                |                                            |          |         |        |                |                |             |             |                           |                |                | As fast as possible |              |                              | AINP = AIN2 and AINN = AIN3        | $\check{~}$                                  |                        |
|  |                                |                                            |          |         |        |                |                |             |             |                           |                |                |                     |              |                              | Registers / CONFIG / PGA[11:9]     |                                              |                        |
|  |                                |                                            |          |         |        |                |                |             |             |                           |                |                |                     |              |                              | PGA                                |                                              |                        |
|  |                                |                                            |          |         |        |                |                |             |             |                           |                |                |                     |              |                              | FSR = ±2.048 V (default)           | $\check{~}$                                  |                        |
|  |                                |                                            |          |         |        |                |                |             |             |                           |                |                |                     |              |                              | Registers / CONFIG / SS MODE[8]    |                                              |                        |
|  |                                |                                            |          |         |        |                |                |             |             |                           |                |                |                     |              |                              | SS MODE                            |                                              |                        |
|  |                                |                                            |          |         |        |                |                |             |             |                           |                |                |                     |              |                              |                                    | Registers / CONFIG / DR[7:5]                 |                        |
|  |                                |                                            |          |         |        |                |                |             |             |                           |                |                |                     |              |                              |                                    | DR                                           |                        |
|  |                                |                                            |          |         |        |                |                |             |             |                           |                |                |                     |              |                              |                                    | 128 SPS (default)                            | $\check{~}$            |
|  |                                |                                            |          |         |        |                |                |             |             |                           |                |                |                     |              |                              |                                    | Registers / CONFIG / TS_MODE[4]              |                        |
|  |                                |                                            |          |         |        |                |                |             |             |                           |                |                |                     |              |                              | TS_MODE                            |                                              |                        |
|  |                                |                                            |          |         |        |                |                |             |             |                           |                |                |                     |              |                              | Registers / CONFIG / PULL_UP_EN[3] |                                              |                        |
|  |                                |                                            |          |         |        |                |                |             |             |                           |                |                |                     |              |                              | B PULL_UP_EN                       | b1                                           |                        |
|  |                                |                                            |          |         |        |                |                |             |             |                           |                |                |                     |              |                              | Registers / CONFIG / NOP[2:1]      |                                              |                        |
|  |                                |                                            |          |         |        |                |                |             |             |                           |                |                |                     |              |                              |                                    | <b>NOP</b>                                   |                        |
|  |                                |                                            |          |         |        |                |                |             |             |                           |                |                |                     |              |                              |                                    |                                              |                        |

图 **4-25. Auto Read**(自动读取)选项

#### **4.2.3.1.2** 写入寄存器选项

寄存器写入的 GUI 默认选项为 *Immediate Write*(立即写入)。当选择 *Immediate Write*(立即写入)时,对任何 寄存器配置的更改都会从 GUI 立即写入 ADS1x18 器件。使用 *Immediate Write*(立即写入)选项可以确保显示的 设置就是 ADS1x18 中配置的设置。

如果写入寄存器下拉菜单选项选为 *Deferred Write*(延迟写入),那么 *WRITE REGISTER*(写入寄存器)和 *WRITE ALL REGISTERS*(写入所有寄存器) 会变为启用状态。与读取寄存器按钮的功能相似,*WRITE REGISTER*(写入寄存器)按钮会写入当前所选寄存器的配置。选择 *WRITE ALL REGISTERS*(写入所有寄存 器) 按钮时,将会写入所有可配置的寄存器。

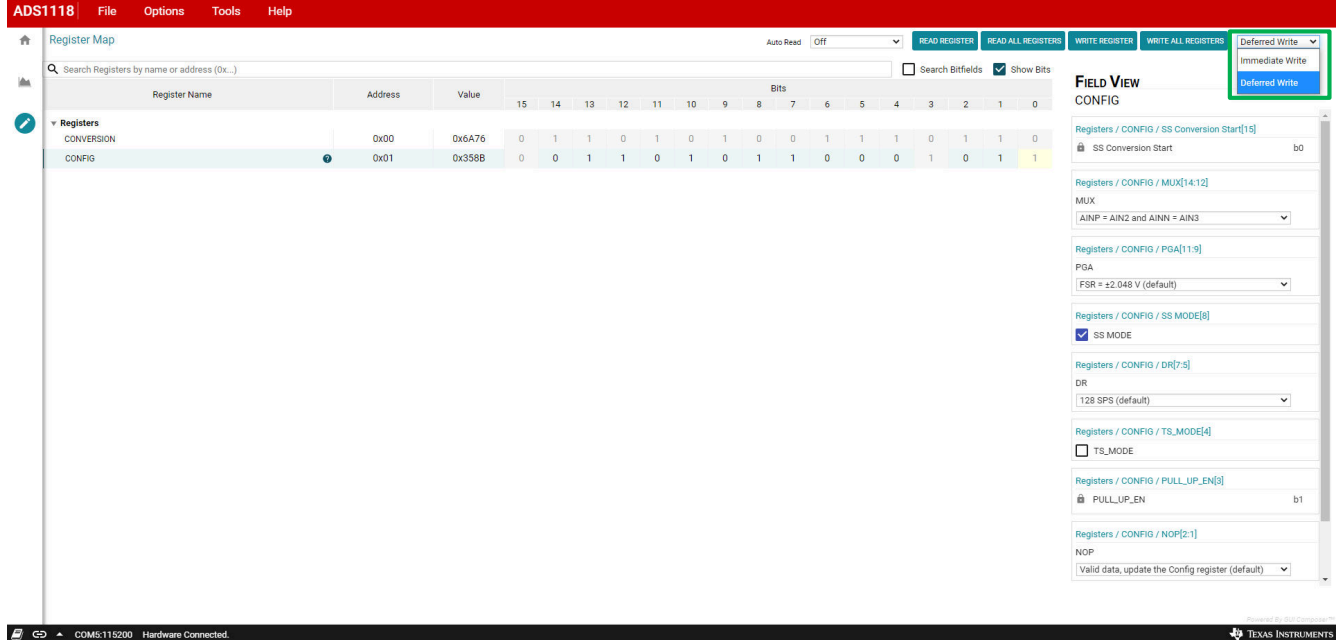

## 图 **4-26.** 寄存器写入选项

<span id="page-25-0"></span>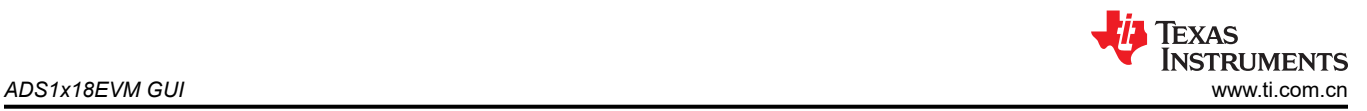

## **4.3** 连接状态

GUI 底部的黑色状态栏会显示连接状态。状态栏左侧是一个书本图标,选中该图标后,能够显示日志信息。书本 图标旁边是连接图标。该图标会直观地显示连接状态,另外连接状态也会以文本形式显示。当 EVM 和 GUI 已连 接时,该图标会显示为连接的链路,而当它们未连接时,则该图标会显示为断开的链路。如果连接断开,点击该 图标将会尝试连接,而如果 EVM 目前已连接,则会断开连接。最后一个图标显示为箭头,点击该图标可以开关连 接详细信息的显示。

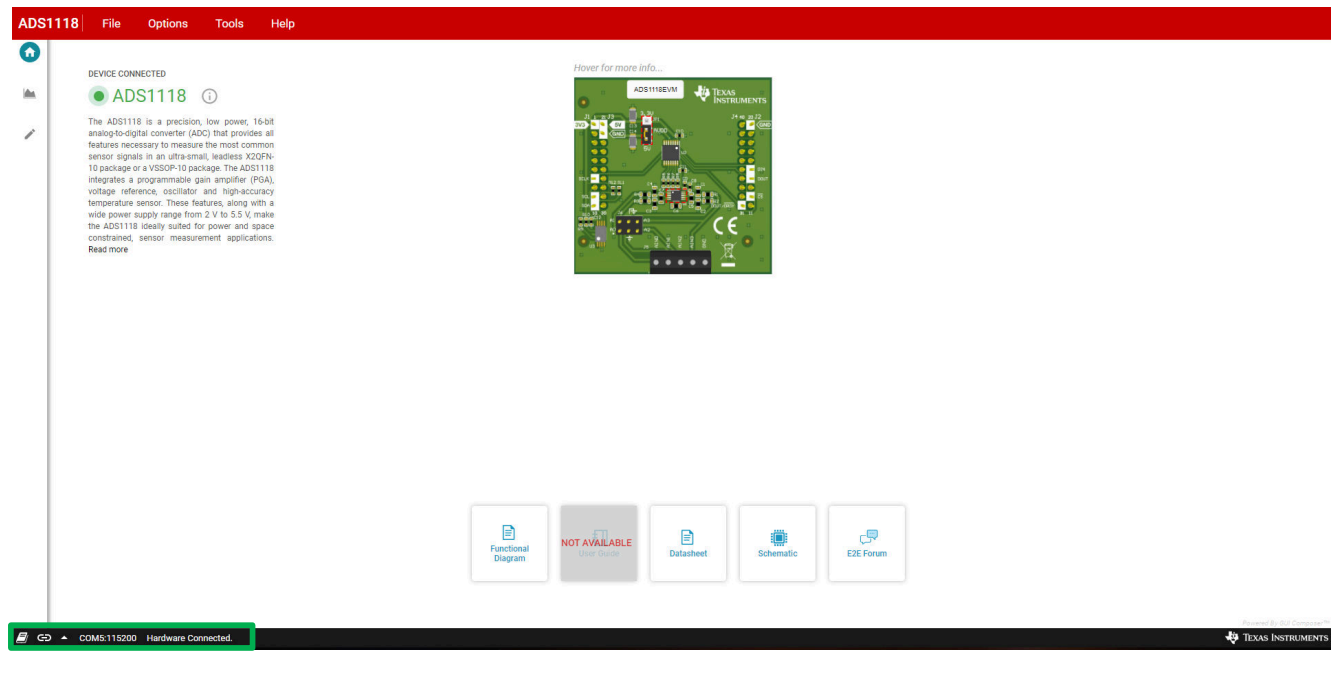

图 **4-27.** 状态信息

## <span id="page-26-0"></span>**5** 物料清单、印刷电路板布局和原理图

本节包含 ADS1x18EVM 物料清单 (BOM)、印刷电路板 (PCB) 布局和电路板原理图。

#### **5.1** 物料清单

表 5-1 列出了 ADS1x18EVM 的物料清单 (BOM)。

表 **5-1.** 物料清单

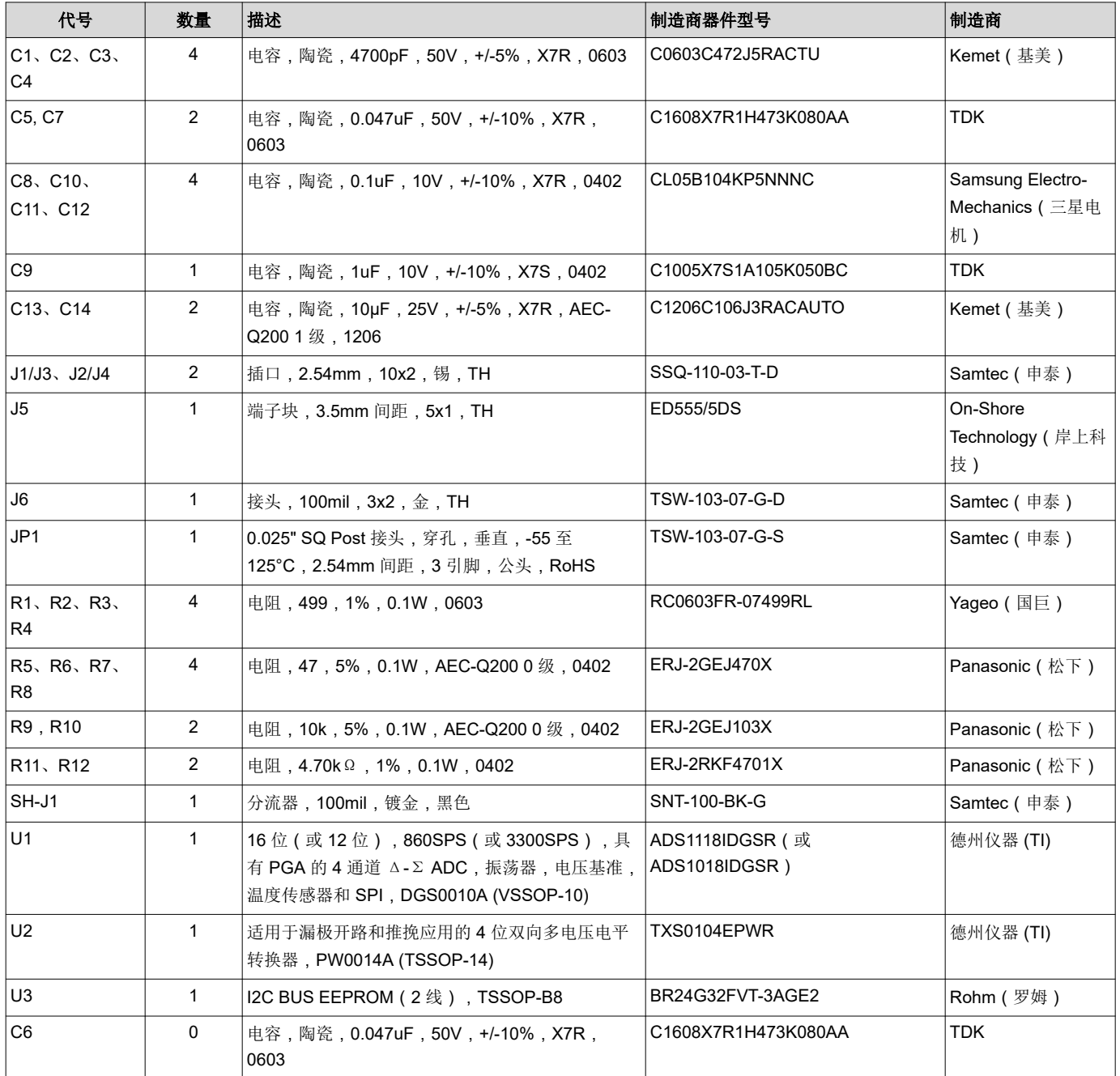

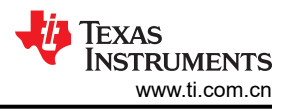

## <span id="page-27-0"></span>**5.2** 印刷电路板布局

图 5-1 至图 [5-4](#page-28-0) 显示了 ADS1x18EVM PCB 布局。

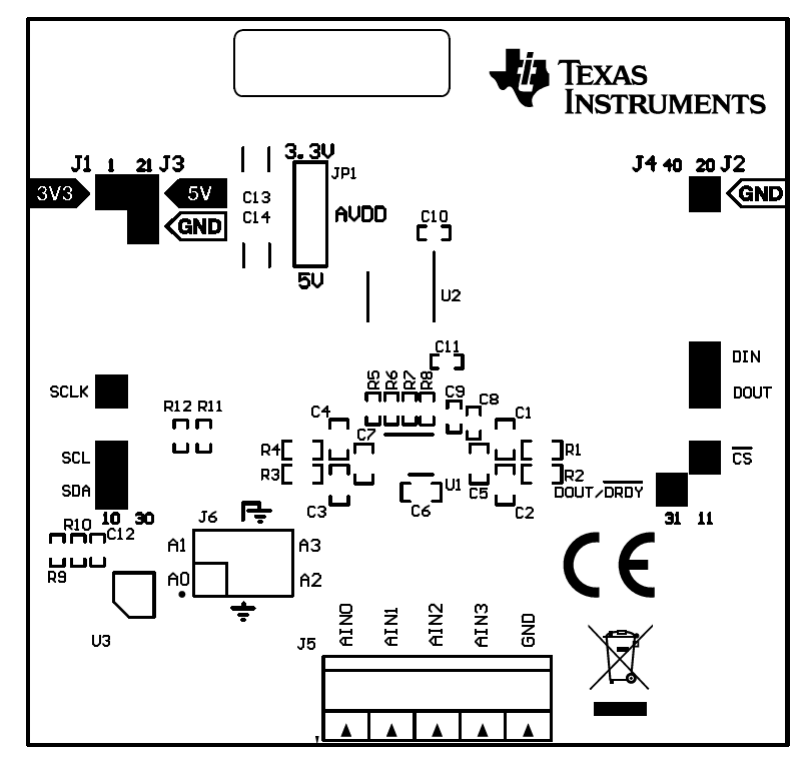

图 **5-1.** 顶部丝网印刷层

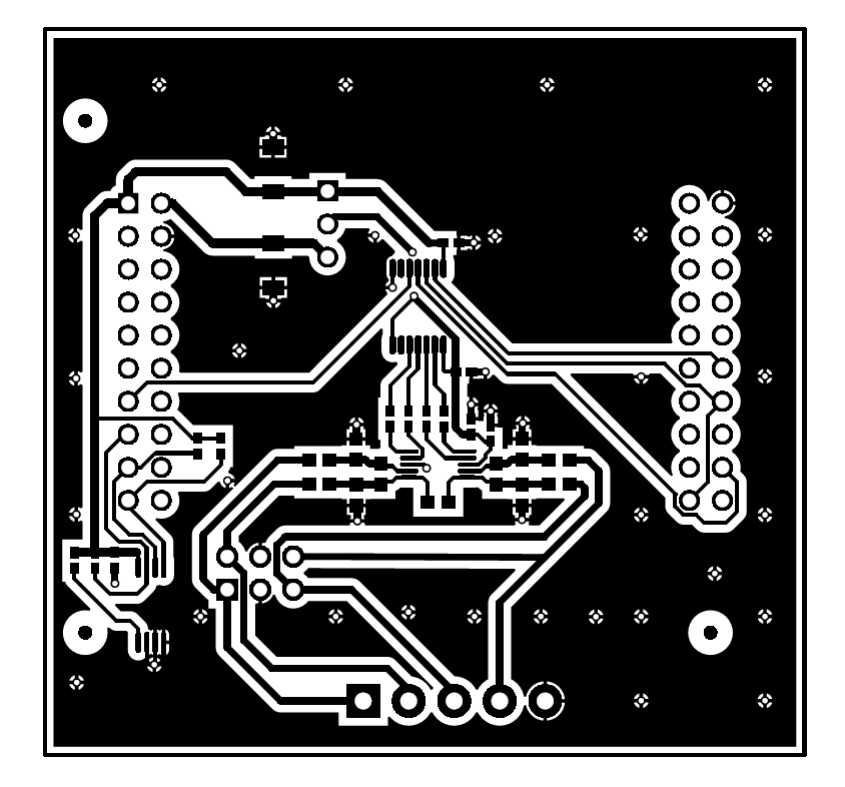

图 **5-2.** 顶层

<span id="page-28-0"></span>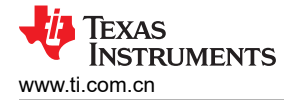

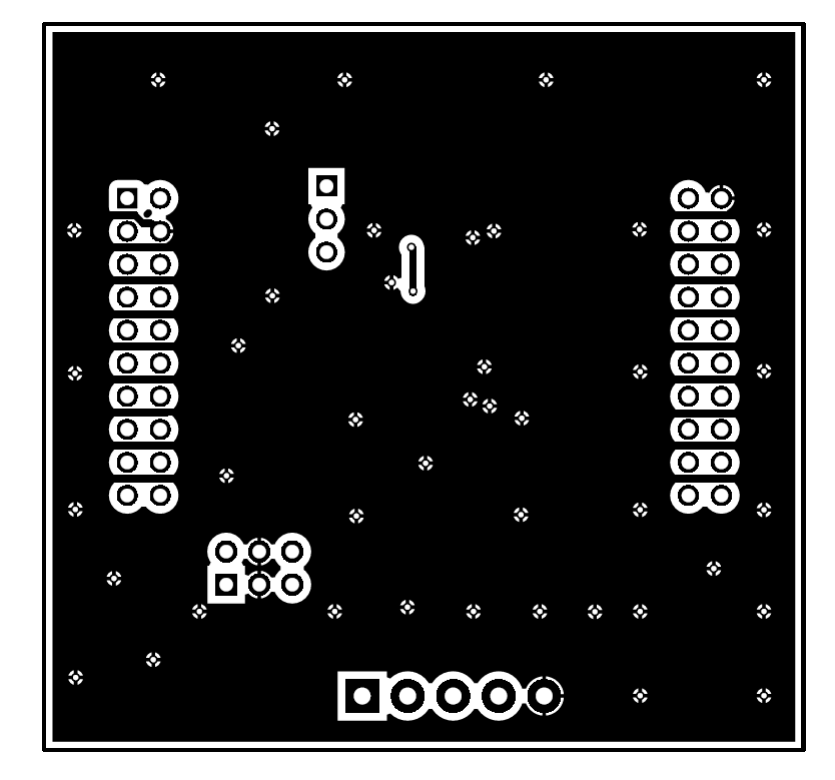

图 **5-3.** 底层

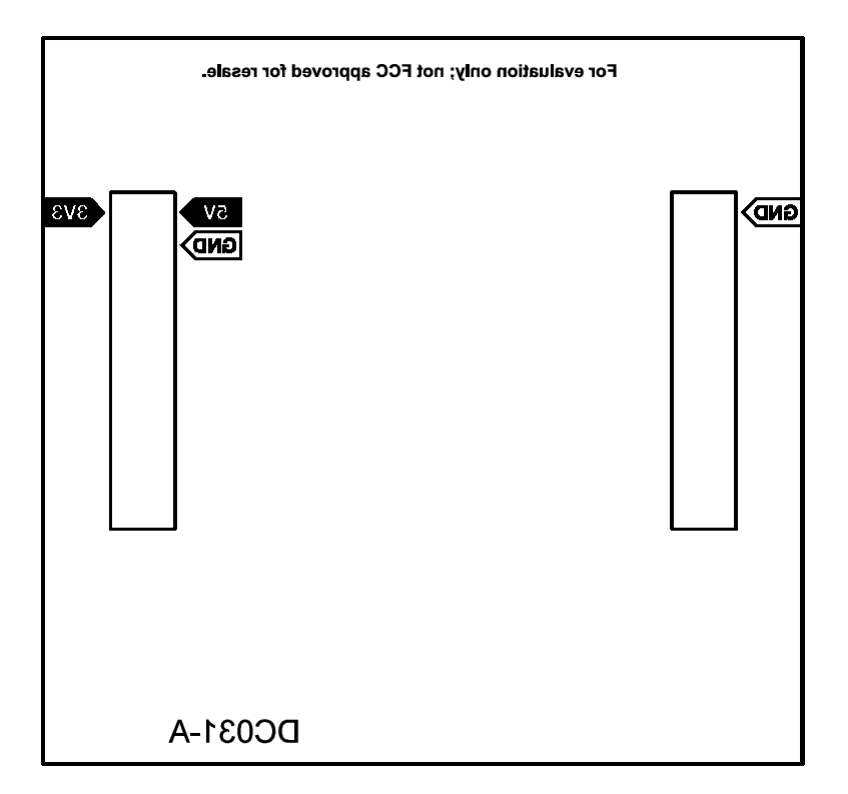

#### 图 **5-4.** 底部丝印

<span id="page-29-0"></span>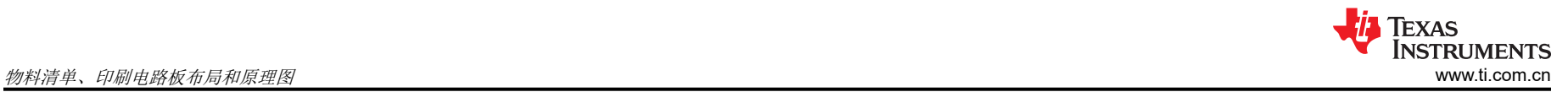

## **5.3** 原理图

图 5-5 显示了 ADS1x18EVM 原理图。

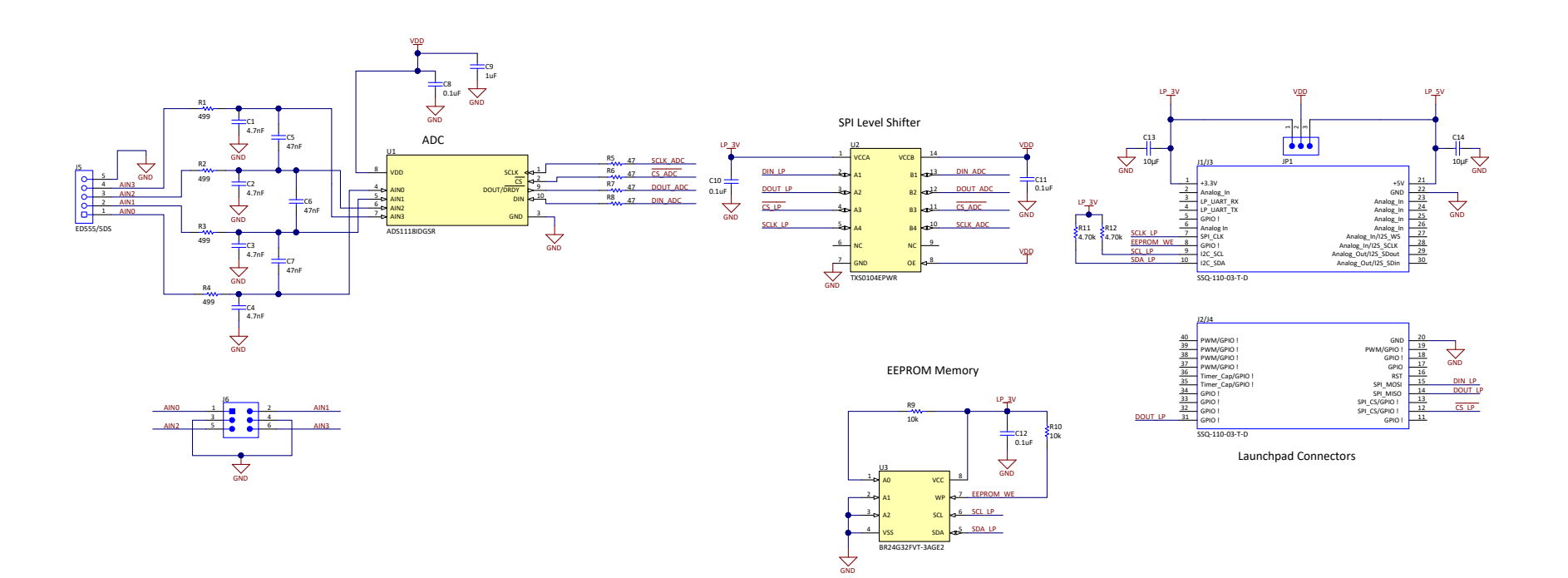

## 图 **5-5. ADS1x18EVM** 原理图

#### 重要声明和免责声明

TI"按原样"提供技术和可靠性数据(包括数据表)、设计资源(包括参考设计)、应用或其他设计建议、网络工具、安全信息和其他资源, 不保证没有瑕疵且不做出任何明示或暗示的担保,包括但不限于对适销性、某特定用途方面的适用性或不侵犯任何第三方知识产权的暗示担 保。

这些资源可供使用 TI 产品进行设计的熟练开发人员使用。您将自行承担以下全部责任:(1) 针对您的应用选择合适的 TI 产品,(2) 设计、验 证并测试您的应用,(3) 确保您的应用满足相应标准以及任何其他功能安全、信息安全、监管或其他要求。

这些资源如有变更,恕不另行通知。TI 授权您仅可将这些资源用于研发本资源所述的 TI 产品的应用。严禁对这些资源进行其他复制或展示。 您无权使用任何其他 TI 知识产权或任何第三方知识产权。您应全额赔偿因在这些资源的使用中对 TI 及其代表造成的任何索赔、损害、成 本、损失和债务,TI 对此概不负责。

TI 提供的产品受 TI [的销售条款或](https://www.ti.com/legal/termsofsale.html) [ti.com](https://www.ti.com) 上其他适用条款/TI 产品随附的其他适用条款的约束。TI 提供这些资源并不会扩展或以其他方式更改 TI 针对 TI 产品发布的适用的担保或担保免责声明。

TI 反对并拒绝您可能提出的任何其他或不同的条款。

邮寄地址:Texas Instruments, Post Office Box 655303, Dallas, Texas 75265 Copyright © 2022,德州仪器 (TI) 公司